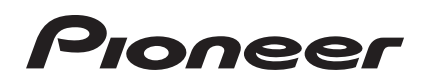

# **DJ Controller [DDJ-SX](#page-1-0)**

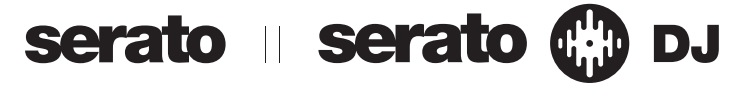

# **http://pioneerdj.com/support/**

Die oben gezeigte Pioneer DJ-Support-Website enthält häufig gestellte Fragen, Informationen über Software und andere wichtige Informationen und Dienste, die Ihnen helfen, Ihr Produkt optimal zu verwenden.

# **http://serato.com/**

Für die neueste Version der Serato DJ-Software gehen Sie zu Serato.com und laden die Software von dort herunter.

# Bedienungsanleitung

# <span id="page-1-0"></span>Inhalt

# **Zum Lesen dieser Anleitung**

! Vielen Dank, dass Sie sich für dieses Pioneer-Produkt entschieden haben.

Lesen Sie immer sowohl dieses Infoblatt als auch den Abschnitt "Vor Gebrauch lesen (wichtig)"/Kurzanleitung! Beide Dokumente enthalten wichtige Informationen, mit denen Sie sich vor dem Gebrauch dieses Produktes vertraut machen müssen.

Für Anweisungen zum Erhalten des Handbuchs der Serato DJ-Software siehe *Übernehmen der Anleitung* (S.31).

- In dieser Anleitung werden die Namen von auf dem Produkt und auf dem Computerbildschirm angezeigten Bildschirmen und Menüs, ebenso wie die Namen von Tasten und Buchsen usw. in Klammern angegeben. (Beispiel: [**CUE**]-Taste, [**Files**]-Feld, [**MIC1**]-Buchse)
- ! Bitte beachten Sie, dass die Bildschirme und Spezifikationen der in dieser Anleitung beschriebenen Software ebenso wie die äußere Erscheinung und die Spezifikationen der Hardware aktuell in der Entwicklung sind und sich von den endgültigen Spezifikationen unterscheiden können.
- ! Bitte beachten Sie, dass je nach der Version des Betriebssystems, den Webbrowser-Einstellungen usw. die Bedienung sich von den in dieser Anleitung beschriebenen Verfahren leicht unterscheiden kann.

Diese Anleitung besteht im Wesentlichen aus Erklärungen der Funktionen dieses Geräts als Hardware. Für detaillierte Anweisungen zur Bedienung der Serato DJ-Software siehe Anleitung für die Serato DJ-Software.

- . Das Handbuch der Serato DJ-Software kann von "Serato.com" heruntergeladen werden. Einzelheiten siehe *Herunterladen des Serato DJ Software-Handbuchs* (S. 31).
- ! Die neueste Version dieser Bedienungsanleitungen kann von der Pioneer Support-Website heruntergeladen werden. Einzelheiten siehe *Herunterladen der neuesten Version dieser Bedienungsanleitung* (S.31).

# **Vor der Inbetriebnahme**

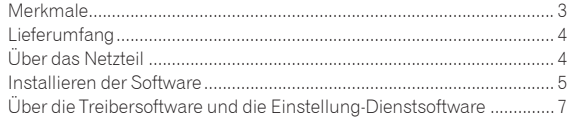

# **[Bezeichnungen von Anschlüssen und Teilen](#page-8-0)**

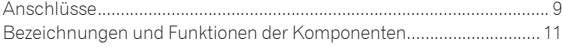

# **Grundlegender Betrieb**

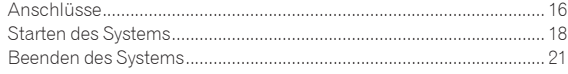

# **Erweiterte Bedienung**

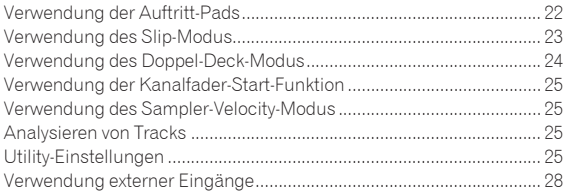

# **Zusätzliche Informationen**

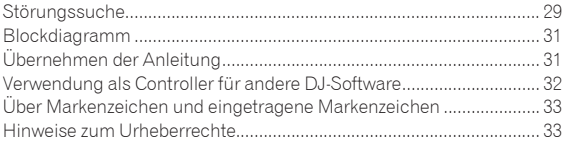

# <span id="page-2-0"></span>Vor der Inbetriebnahme

# Merkmale

Dieses Produkt ist ein All-In-One DJ-System, das ein Pioneer DJ-Gerät mit hoher Bedienbarkeit und hervorragenden Ruf unter professionellen DJs mit Serato DJ, einem DJ-Softwareprogramm von Serato, kombiniert. Diese Einheit ist mit einer Steuerschnittstelle ausgestattet, die zur Bedienung von Serato DJ optimiert ist. Die Regler der Schnittstelle sind auf einer großen Fläche mit zusätzlichem Platz positioniert, so dass die verschiedenen Funktionen von Serato DJ intuitiv und präzise bedient werden können. Außerdem hat diese Einheit eine interne Soundkarte, so dass ein Computer über ein einzelnes USB-Kabel angeschlossen werden kann.

# "BIG JOG" & "ON JOG DISPLAY"

---------------------------------

Diese Einheit ist mit großen Jog-Scheiben für glatte Bedienbarkeit ausgestattet, so dass die Anwender mit dem Gefühl eines Plattenspielers scratchen können. Eine große On-Jog-Anzeige in der Mitte der Jog-Scheibe zeigt den Spielstatus des Tracks und die aktuelle Spielposition an. Die Jog-Scheibe kann mit dem Gefühl bedient werden, die Oberfläche einer Schallplatte zu sehen.

# "AUFTRITT-PADS"

Die Einheit ist mit großen Auftritt-Pads ausgestattet, mit denen die vier Funktionen von Serato DJ (Hot Cue, Roll, Slicer und Sampler) mit dynamischen Bewegungen (antippen, wiederholt antippen usw.) bedient werden können. Die Pads sind in Gummi ausgeführt, so dass sie ermüdungsfrei bedient werden können, auch bei langen Auftritten. Im Sampler-Modus können Anwender eine von vier Velocity-Kurven wählen, um dynamisch inflektierte Auftritte zu erzielen.

# "4-KANAL-MIXER"

Diese Einheit ist mit einem 4-Kanal-Mixer ausgestattet, um die auf den vier Decks in Serato DJ gespielten Tracks getrennt zu mischen. Die vier Tracks können simultan gemischt werden, um originellere DJ-Mixes zu erzielen.

# Professionelle Qualität & Design

Aluminiummaterialien werden für die Oberseite und Jog-Platte verwendet, was ein Design mit einem Gefühl von Solidität und hoher Qualität ergibt, das den DJ-Auftritten in Clubs oder auf Heimpartys eine besondere Klasse gibt. Gummi wird für die Knöpfe und Pads verwendet, um nicht nur ein hochklassiges Gefühl sondern auch hohe Bedienbarkeit zu erzielen.

<u> - - - - - - - - - - - - -</u>

# \_\_\_\_\_\_\_\_\_\_\_\_\_\_\_\_\_\_ "Serato DJ" unterstützt

Diese Einheit unterstützt die Serato DJ-Software, die zahlreiche Funktionen bietet, welche für DJ-Auftritte erforderlich sind. Alle Tasten und Regler an dieser Einheit sind voreingestellt, um sie mit der Software zu verbinden, so dass DJ-Auftritte sofort durch einfaches Anschließen dieser Einheit an einen Computer möglich sind. Außerdem wurden die Funktionen Dual Deck Control und Slip in Zusammenarbeit mit Serato entwickelt.

# **"DOPPEL-DECK STEUERUNG"**

Die beiden aktuell auf den beiden beiden Decks spielenden Tracks können simultan mit einer einzigen Player-Schnittstelle bedient werden. Dies erlaubt Auftritte mit Player-Funktionen wie Scratchen und Hot Cueing, wobei beide Tracks als ein einzelner Track wirken.

# **"SLIP-MODUS"**

Diese Einheit ist mit einer Slip-Modus-Funktion ausgestattet, mit der der Sound im Hintergrund fortgesetzt wird, während Bedienungen wie Looping, Scratchen und Hot Cueing ausgeführt werden. Dies erlaubt DJ-Auftritte ohne Änderung der ursprünglichen Track-Entwicklung nachdem Wiedergabebedienungen wie Looping, Scratchen und Hot Cueing ausgeführt sind.

# Flexible Konnektivität

Diese Einheit ist mit vier Sätzen externer Eingänge zum Anschließen von CD-Playern, Plattenspielern usw. ausgestattet. Der 4-Kanal-Mixer dieser Einheit kann auf Einzelgerät-Basis bedient werden, so dass der externe Eingangssound gemischt werden kann, ohne durch einen Computer zu laufen. Es gibt zwei Mikrofoneingänge. Für die Ausgänge hat diese Einheit zwei Sätze von Master-Ausgängen (einen Satz von XLR-Buchsen und einen Satz von RCA-Buchsen), die den Anschluss professioneller PA-Ausrüstungen erlaubt, und einen Satz von Kabinen-Ausgängen. Diese Einheit unterstützt alle Arten von Party-Szenarien und DJ-Auftritt-Stilen.

# "LEVEL-MESSER"

Ein Master-Level-Messer befindet sich in der Mitte des Mixers, wobei die Kanal-Level-Meter in der Nähe der Steuer-Schnittstelle für die betreffenden Kanäle angeordnet sind. Dies erlaubt es Anwendern, die Pegel der betreffenden Kanäle bei der Arbeit mit der Einheit für bequemere DJ-Auftritte zu sehen.

# "NEEDLE SEARCH"

Punkte können durch einfaches Berühren des Touchpads mit einem Finger gesucht werden. Dies erlaubt intuitive, schnelle Suche mit dem Gefühl, die Musik direkt zu berühren.

# HOHE KLANGQUALITÄT

Die Audio-Ausgabeschaltung arbeitet mit jitterarmem Takt und Hochleistungs-DAC, um den Originalsound treu wiederzugeben und klaren Club-Sound zu erzielen. Außerdem wird die für professionelle Modelle von Pioneer entwickelte Soundqualität-Technologie eingesetzt, um die branchenweit höchste Soundqualität für einen DJ-Controller zu erzielen.

# <span id="page-3-0"></span>**Lieferumfang**

- ! CD-ROM (Installation Disc)
- Netzteil
- $Netzstecker^{\overline{11}}$
- ! USB-Kabel
- Garantie (nur für bestimmte Regionen)<sup>[2]</sup>
- ! Vor Gebrauch lesen (wichtig)/Kurzanleitung
- 1 Die Anzahl der mitgelieferten Stecker ist je nach Region unterschiedlich.
- 2 Nur Modelle für Japan und Europa. (Für Modelle für Nordamerika ist die Garantieinformation am Ende der Broschüre "Vor Gebrauch lesen (wichtig)/Kurzanleitung" enthalten.)

# Über das Netzteil

# Sicherheitsanweisungen

Um Ihre persönliche Sicherheit sicherzustellen und das volle Betriebspotential Ihres Geräts zu maximieren, lesen und befolgen Sie diese Sicherheitsanweisungen.

# **Lesen Sie die Anweisungen durch und bewahren Sie sie auf**

Lesen Sie alle Bedienungs- und Anwenderinformationen, die mit diesem Produkt mitgeliefert werden.

# **Reinigen**

Verwenden Sie einen feuchten Lappen zum Reinigen des Außengehäuses. Vermeiden Sie die Verwendung von Flüssigkeiten, einschließlich flüssige, sprayförmige oder alkoholbasierte Reinigungsprodukte.

# **Wasser oder Feuchtigkeit**

Betreiben Sie dieses Produkt nicht in der Nähe von Wasser oder anderen Flüssigkeiten.

# **Mitgeliefertes Zubehör**

Platzieren Sie dieses Produkt nicht auf einem instabilen Rollwagen, Ständer oder Tisch. Das Produkt kann herunterfallen und schwer beschädigt werden.

# **Lüftung**

Blockieren Sie nicht die Lüftungsöffnungen oder verdecken Sie dieses Produkt beim Betrieb. Dieses Gerät darf nicht an einem geschlossenen Einbauort installiert werden, wenn nicht für ausreichende Lüftung gesorgt ist.

# **Umgebung**

Stellen Sie dieses Produkt nicht an Orten mit viel Staub, hohen Temperaturen, hoher Luftfeuchtigkeit oder starken Vibrationen oder Erschütterungen auf.

# **Stromquellen**

Betreiben Sie dieses Produkt nur von den empfohlenen Stromquellen. Wenn Sie sich bezüglich der Stromversorgung nicht sicher sind, wenden Sie sich an einen Pioneer-Fachhändler.

# **Netzkabelschutz**

Wenn das Gerät vom Netz getrennt wird, ziehen Sie am Stecker – und nicht am Kabel. Fassen Sie das Kabel oder den Stecker nicht mit nassen Händen an; dabei besteht die Gefahr von Kurzschlüssen oder elektrischen Schlägen. Sorgen Sie dafür, dass das Netzkabel nicht eingeklemmt wird oder Gegenstände darauf gestellt werden, und verlegen Sie es so, dass nicht darauf getreten wird.

# **Strom**

Schalten Sie die Anlage AUS, bevor Sie dies oder andere Hardware installieren.

# **Überlastung**

Schließen Sie nicht zu viele Geräte an eine einzige Wandsteckdose oder Stromquelle an, da dies zu Bränden oder Kurzschlüssen führen kann.

# **Eindringen von Gegenständen und Flüssigkeiten**

Drücken Sie niemals Fremdkörper in das Gerät. Verschütten Sie keine Flüssigkeiten in oder auf das Laufwerk.

# **Wartung**

Beim Öffnen oder Entfernen der Abdeckung werden stromführende Teile freigelegt, so daß die Gefahr elektrischer Schläge und andere Gefahren bestehen. Wenden Sie sich an eine Pioneer-Kundendienstestelle oder einen Fachhändler bezüglich Reparatur des Produkts (siehe beiliegende Karte für Wartung und Support).

# **Schäden, die Wartung erfordern**

Trennen Sie das Gerät in den folgenden Situationen vom Netz und reichen es zur Reparatur ein:

- Wenn das Netzkabel, der Netzstecker oder das Gehäuse beschädigt ist.
- % Wenn Flüssigkeit auf das Gerät geschüttet oder Gegenstände hineingefallen sind.
- wenn das Produkt Regen oder Wasser ausgesetzt wurde.
- Wenn das Produkt nicht normal arbeitet, obwohl die Bedienungsanweisungen befolgt wurden. Betätigen Sie nur die Regler, die in der Bedienungsanleitung beschrieben werden. Falsche Einstellung anderer Regler kann zu Schäden führen und umfanreiche Arbeiten durch qualifizierte Techniker erfordern, um die normale Funktion des Geräts wieder herzustellen.
- Wenn das Produkt eine deutliche Änderung in der Leistung aufweist – dies weist darauf hin, dass Wartung erforderlich ist.

Prüfen Sie, ob keine anormalen Zustände am Netzteil oder Netzstecker vorliegen, und stecken Sie dann den Netzstecker richtig in die vorgeschriebene Position am Netzteil, bis er mit einem Klickgeräusch einrastet. Einzelheiten siehe *Anbringen des Netzsteckers* auf Seite 5. Wenn anormale Zustände am Netzteil oder Netzstecker vorliegen, wenden Sie sich an die nächste Pioneer-Kundendienststelle oder an Ihren Händler.

! Betreiben Sie das Gerät nicht, wenn eine Münze, eine Büroklammer oder an anderer Metallgegenstand zwischen Netzteil und Netzstecker eingeklemmt ist. Dabei besteht die Gefahr von Kurzschlüssen, die zu Bränden oder elektrischen Schlägen führen können.

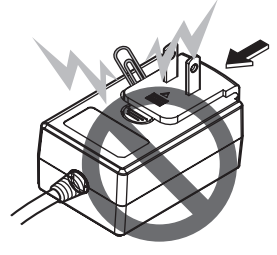

! Beim Anschließen des Netzteils an einer Wandsteckdose stellen Sie sicher, dass kein Freiraum zwischen dem Netzteil und der Wandsteckdose besteht. Fehlerhafter Kontakt oder an dieser Stelle eingeklemmte Metallgegenstände wie etwa Münzen oder Büroklammern können zu Kurzschlüssen, Bränden oder elektrischen Schlägen führen.

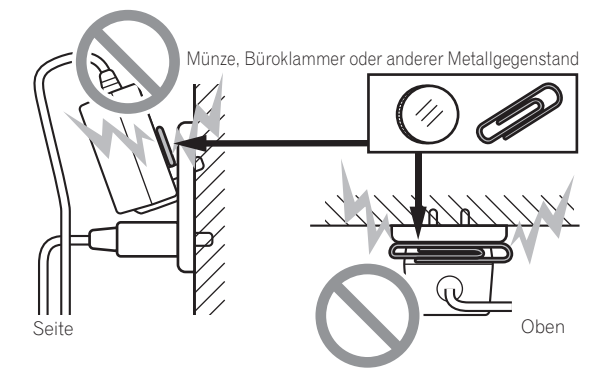

<span id="page-4-0"></span>Der Netzstecker könnte sich vom Netzteil lösen und in der Steckdose bleiben, wenn jemand über das Netzkabel stolpert oder wenn das Netzteil angestoßen wird. In diesem Fall ziehen Sie den noch in der Steckdose steckenden Netzstecker mit trockenen Händen ab, wobei Sie ihn greifen wie in der Abbildung gezeigt und ohne Metallteile zu berühren. Verwenden Sie keine Werkzeuge zum Abziehen.

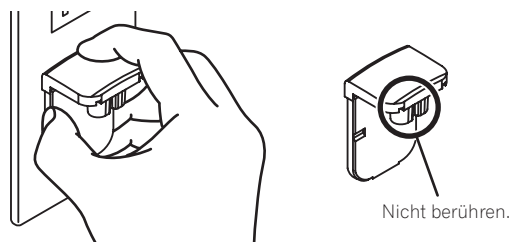

# Anbringen des Netzsteckers

**Schieben Sie den Netzstecker entlang der Führungsschienen in das Netzteil, wie in der Abbildung unten gezeigt und drücken Sie ihn ein bis er mit einem Klickgeräusch einrastet.**

# Abziehen des Netzsteckers

# **Während Sie die Taste [PUSH] am Netzteil drücken, schieben Sie den Netzstecker vom Netzteil ab, wie in der Abbildung gezeigt.**

Wenn der Netzstecker angebracht ist, braucht er nicht mehr entfernt zu werden.

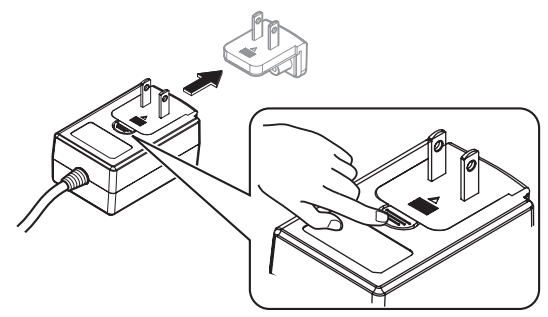

# Installieren der Software

# Vor dem Installieren der Software

Für die neueste Version der Serato DJ-Software gehen Sie zu Serato. com und laden die Software von dort herunter. Ein Download-Link für die Software befindet sich auch auf der mitgelieferten CD-ROM.

- ! Weitere Informationen finden Sie unter "*Installationsverfahren (Windows)*" oder "*Installationsverfahren (Mac OS X)*".
- Der Benutzer ist für die Vorbereitung des Computers, Netzwerkgeräte und andere Elemente der Internetverwendungsumgebung verantwortlich, die für die Verbindung zum Internet erforderlich sind.

# Über die Treibersoftware (Windows)

Diese Treiber-Software ist ein exklusiver ASIO-Treiber für die Ausgabe von Audio-Signalen vom Computer.

Bei Verwendung von Mac OS X ist es nicht nötig, die Treiber-Software zu installieren.

# **Prüfen der neuesten Informationen über die Treibersoftware**

Detaillierte Informationen über die spezielle Treibersoftware finden Sie auf der Pioneer DJ-Support-Website unten. http://pioneerdj.com/support/

# Über die Serato DJ-Software

Serato DJ ist eine DJ-Software-Anwendung von Serato. DJ-Auftritte sind möglich, indem ein Computer an dieses Gerät angeschlossen wird, auf dem diese Software installiert ist.

# **Minimale Betriebsumgebung**

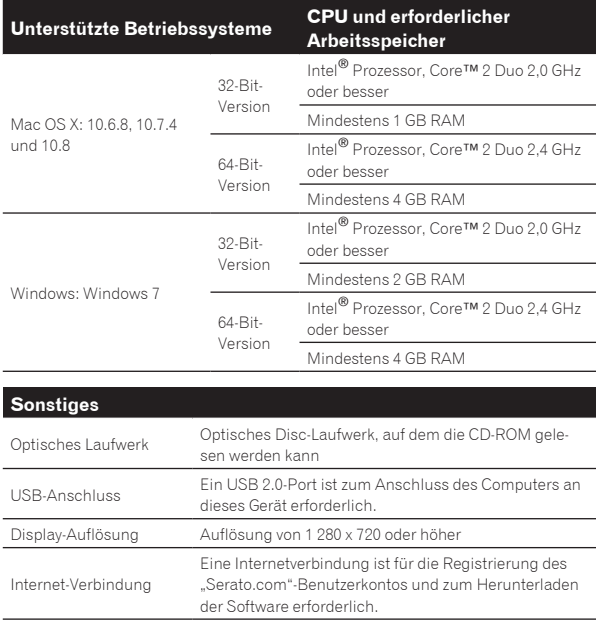

Für die neuesten Informationen über die erforderliche Betriebsumgebung und Kompatibilität ebenso wie zum Erhalten des neuesten Betriebssystems siehe "Software Info" unter "DDJ-SX" auf der Pioneer DJ-Support-Website unten. http://pioneerdj.com/support/

- ! Die richtige Funktion kann nicht auf allen Computern garantiert werden, auch wenn diese mit den hier beschriebenen Betriebsbedingungen übereinstimmen.
- ! Je nach den Energieeinstellungen des Computers, usw. kann die CPU und Festplatten nicht ausreichende Verarbeitungs-Kapazität bieten. Besonders bei Notebook-Computern müssen Sie sicherstellen, dass der Computer im richtigen Zustand ist, um konstante hohe Leistung zu bieten (zum Beispiel indem die Netzstromversorgung angeschlossen bleibt), wenn Sie Serato DJ verwenden.
- ! Die Verwendung des Internets erfordert einen separaten Vertrag mit einem Internet-Provider und Bezahlung der Provider-Gebühren.

# Hinweise zum Installationsverfahren

Das Installationsverfahren hängt von dem Betriebssystem (OS) des verwendeten Computers ab.

### **Bei Windows**

Nach dem Installieren der Treiber-Software installieren Sie die Serato DJ-Software.

### **Für Mac OS X**

Installieren Sie nur die Serato DJ-Software.

# Installationsverfahren (Windows)

<u>-----------------------</u>

Verbinden Sie dieses Gerät und den Computer nicht, bevor die Installation abgeschlossen ist.

- ! Melden Sie sich vor der Installation als der als Benutzer an, der als Administrator des Computers registriert war.
- ! Falls andere Programme auf dem Computer laufen, beenden Sie diese.

# **1 Setzen Sie die mitgelieferte CD-ROM in das optische Laufwerk Ihres Computers ein.**

Die CD-ROM-Menü wird angezeigt.

! Wenn das CD-ROM-Menü nicht angezeigt wird, wenn die CD-ROM eingesetzt wird, öffnen Sie das optische Laufwerk von [**Computer** (oder **Arbeitsplatz**)] im Menü [**Start**], und doppelklicken Sie auf das [**CD\_menu.exe**]-Icon.

# **2 Wenn das CD-ROM-Menü erscheint, wählen Sie [Treiber-Software (Pioneer\_DDJ\_SX\_Driver\_x.xxx.exe) installieren ] und klicken dann auf [Start].**

! Zum Schließen des CD-ROM-Menüs klicken Sie auf [**Verlassen**].

# **3 Fahren Sie mit der Installation entsprechend den Anweisungen auf dem Bildschirm fort.**

Wenn während der Installation [**Windows-Sicherheit**] auf dem Bildschirm erscheint, klicken Sie auf [**Diese Treibersoftware trotzdem installieren**] und fahren mit der Installation fort.

Wenn das Installationsprogramm fertiggestellt wird, erscheint eine Fertigstellungsmeldung.

Nach dem Installieren der Treiber-Software installieren Sie die Serato DJ-Software.

# **4 Wählen Sie [Laden Sie die Serato DJ-Software herunter.] aus dem CD-ROM-Menü, und klicken Sie dann auf [Start].**

# **5 "Eine Internet-Umgebung ist zum Zugriff auf die Site erforderlich.Internetverbindung vorhanden?" wird angezeigt. Klicken Sie auf [Ja].**

Der Webbrowser wird gestartet, und die globale Pioneer DJ-Support-Website wird angezeigt.

# **6 Klicken Sie auf [Software Info] unter [DDJ-SX] auf der Pioneer DJ-Support-Website.**

[**Serato DJ Support Information**] wird angezeigt.

### **7 Klicken Sie auf den Link zur Serato DJ-Download-Seite.**

Die Serato DJ-Download-Seite wird angezeigt.

### 8 Melden Sie sich bei Ihrem "Serato.com"-**Benutzerkonto an.**

- . Wenn Sie bereits ein Benutzerkonto bei "Serato.com" registriert haben, gehen Sie zu Schritt 10 weiter.
- ! Wenn Sie die Registrierung Ihres Benutzerkontos nicht abgeschlossen haben, tun Sie dies auf unten beschriebene Weise.
	- Folgen Sie den Anweisungen auf dem Bildschirm und geben Sie Ihre E-Mail-Adresse und das gewünschte Passwort ein, und wählen Sie dann Ihre Region.
- Wenn Sie [**E-mail me Serato newsletters**] markieren, werden Rundschreiben mit den neuesten Informationen über Serato-Produkte von Serato gesendet.
- Wenn die Kontoregistrierung fertig ist, erhalten Sie eine E-Mail bei der E-Mail-Adresse, die Sie eingegeben haben. Prüfen Sie die Inhalte der von "Serato.com" gesendeten E-Mail.
- ! Achten Sie auch darauf, dass Sie nicht die bei der Benutzer-Registrierung eingegebene E-Mail-Adresse und das Passwort vergessen. Diese sind zum Aktualisieren der Software erforderlich.
- ! Die persönliche Information, die beim Registrieren eines neuen Benutzerkontos eingegeben wird, kann entsprechend den auf der Website von Serato angegebenen Datenschutzregeln gesammelt, verarbeitet und verwendet werden.

# **9** Klicken Sie auf den Link in der von "Serato.com" **gesendeten E-Mail.**

Dies bringt Sie zur Serato DJ-Download-Seite. Gehen Sie zu Schritt 11 weiter.

# **10 Melden Sie sich an.**

Geben Sie die registrierte E-Mail-Adresse und das Passwort ein, um sich bei "Serato.com" anzumelden.

# **11 Laden Sie die Serato DJ-Software von der Download-Seite herunter.**

Entpacken Sie die heruntergeladene Datei, und doppelklicken Sie dann auf die entpackte Datei, um das Installationsprogramm zu starten.

# **12 Lesen Sie die Bedingungen der Lizenzvereinbarung sorgfältig durch, und wenn Sie zustimmen markieren Sie [I agree to the license terms and conditions] und klicken dann auf [Install].**

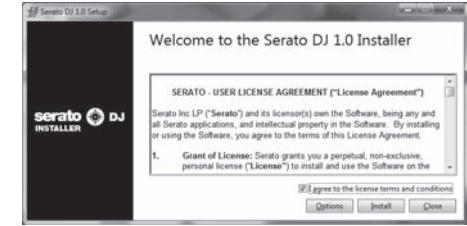

! Wenn Sie den Bedingungen der Benutzungsvereinbarung nicht zustimmen, klicken Sie auf [**Close**], um die Installation abzubrechen.

Die Installation beginnt.

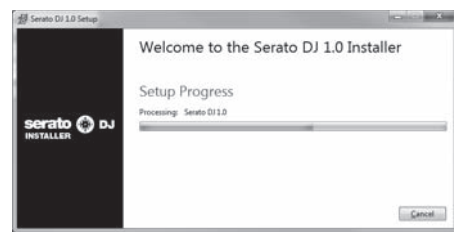

Die Meldung über die erfolgreiche Installation erscheint, wenn die Installation fertig gestellt ist.

# **13 Klicken Sie auf [Close], um das Installationsprogramm Serato DJ zu beenden.**

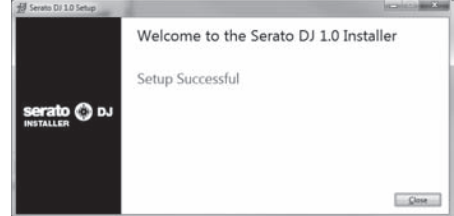

# Vor der Inbetriebnahme **Vor der Inbetriebnahme**

# <span id="page-6-0"></span>Installationsverfahren (Mac OS X)

Verbinden Sie dieses Gerät und den Computer nicht, bevor die Installation abgeschlossen ist.

! Falls andere Programme auf dem Computer laufen, beenden Sie diese.

# **1 Setzen Sie die mitgelieferte CD-ROM in das optische Laufwerk Ihres Computers ein.**

- Die CD-ROM-Menü wird angezeigt.
- ! Wenn das CD-ROM-Menü nicht auf dem Bildschirm angezeigt wird, wenn die CD-ROM eingesetzt wird, öffnen Sie das optische Laufwerk vom Finder, und doppelklicken Sie auf das [**CD\_menu.app**]-Icon.

# **2 Wählen Sie [Laden Sie die Serato DJ-Software herunter.] aus dem CD-ROM-Menü, und klicken Sie dann auf [Start].**

# **3 "Eine Internet-Umgebung ist zum Zugriff auf die Site erforderlich.Internetverbindung vorhanden?" wird angezeigt. Klicken Sie auf [Ja].**

Der Webbrowser wird gestartet, und die globale Pioneer DJ-Support-Website wird angezeigt.

# **4 Klicken Sie auf [Software Info] unter [DDJ-SX] auf der Pioneer DJ-Support-Website.**

[**Serato DJ Support Information**] wird angezeigt.

### **5 Klicken Sie auf den Link zur Serato DJ-Download-Seite.**

Die Serato DJ-Download-Seite wird angezeigt.

# **6** Melden Sie sich bei Ihrem "Serato.com"-

### **Benutzerkonto an.**

- **Wenn Sie bereits ein Benutzerkonto bei "Serato.com" registriert** haben, gehen Sie zu Schritt 8 weiter.
- ! Wenn Sie die Registrierung Ihres Benutzerkontos nicht abgeschlossen haben, tun Sie dies auf unten beschriebene Weise.
	- Folgen Sie den Anweisungen auf dem Bildschirm und geben Sie Ihre E-Mail-Adresse und das gewünschte Passwort ein, und wählen Sie dann Ihre Region.
	- Wenn Sie [**E-mail me Serato newsletters**] markieren, werden Rundschreiben mit den neuesten Informationen über Serato-Produkte von Serato gesendet.
	- Wenn die Kontoregistrierung fertig ist, erhalten Sie eine E-Mail bei der E-Mail-Adresse, die Sie eingegeben haben. Prüfen Sie die Inhalte der von "Serato.com" gesendeten E-Mail.
- ! Achten Sie auch darauf, dass Sie nicht die bei der Benutzer-Registrierung eingegebene E-Mail-Adresse und das Passwort vergessen. Diese sind zum Aktualisieren der Software erforderlich.
- ! Die persönliche Information, die beim Registrieren eines neuen Benutzerkontos eingegeben wird, kann entsprechend den auf der Website von Serato angegebenen Datenschutzregeln gesammelt, verarbeitet und verwendet werden.

# **7** Klicken Sie auf den Link in der von "Serato.com" **gesendeten E-Mail.**

Dies bringt Sie zur Serato DJ-Download-Seite. Gehen Sie zu Schritt 9 weiter.

# **8 Melden Sie sich an.**

Geben Sie die registrierte E-Mail-Adresse und das Passwort ein, um sich bei "Serato.com" anzumelden.

# **9 Laden Sie die Serato DJ-Software von der Download-Seite herunter.**

Entpacken Sie die heruntergeladene Datei, und doppelklicken Sie dann auf die entpackte Datei, um das Installationsprogramm zu starten.

**10 Lesen Sie die Bedingungen der Lizenzvereinbarung sorgfältig durch, und wenn Sie zustimmen, klicken auf [Agree].**

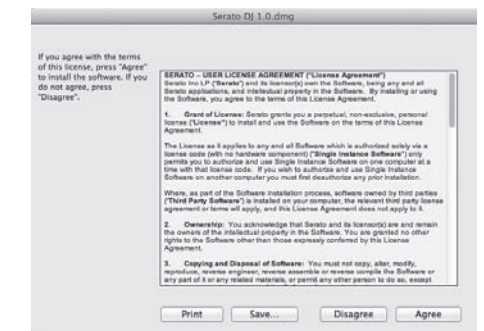

! Wenn Sie den Bedingungen der Benutzungsvereinbarung nicht zustimmen, klicken Sie auf [**Disagree**], um die Installation abzubrechen.

# **11 Wenn der folgende Bildschirm erscheint, bringen Sie das Icon [Serato DJ] mit Ziehen und Ablegen auf das Icon des [Applications]-Ordners.**

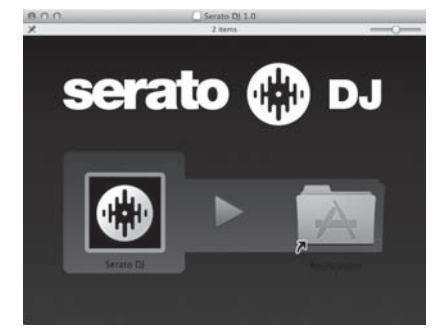

# Über die Treibersoftware und die Einstellung-Dienstsoftware

Dieses Gerät fungiert als ein Audiogerät, das den ASIO-Standards entspricht.

# <u> - - - - - - - - - - -</u> Verwendung der Einstellungen-Dienstsoftware

Diese Funktion kann nur unter einem Windows-Betriebssystem verwendet werden.

# Starten der Einstellungen-Dienstsoftware

**Klicken Sie auf das Windows [Start]-Menü >[Alle Programme]>[Pioneer]>[DDJ\_SX]>[DDJ\_SX ASIO-Einstellungsdienstprogramm].**

# Einstellen der Puffergröße

Auf gleiche Weise wie bei der Puffergröße-Einstellung in der Serato DJ-Software wird durch Verringern des Wertes für die [**Kernel Buffers**]- Einstellung die Transfer-Verzögerung (Latenz) der Audiodaten gesenkt, während durch Steigern des Wertes die Tendenz für Aussetzer in den Audiodaten (Unterbrechungen im Sound) verringert wird. Die Einstellung bei [**USB BUFFER SIZE (LATENCY)**] im Menü [**SETUP**] der Serato DJ-Software hat Priorität für die Puffergröße. (Die Standardeinstellung ist 512 Samples/10 ms.)

- ! Einzelheiten zum Vornehmen der Einstellungen in der DJ-Software siehe Serato DJ-Handbuch.
- ! Wenn Zahl für [**Puffergröße**] oder [**Kernel Buffers**] groß eingestellt wird, können Aussetzer in den Daten (Unterbrechungen im Ton) usw. weniger leicht auftreten, aber der Zeitunterschied durch die Übertragungsverzögerungen (Latenz) der Audiodaten kann zunehmen.

# Wenn Unterbrechungen im Sound mit der Standardeinstellung auftreten

**1 Starten Sie [DDJ\_SX ASIO-**

**Einstellungsdienstprogramm] und ändern Sie [Kernel Buffers] zu [4].**

**2 Stellen Sie [USB BUFFER SIZE (LATENCY)] in der Serato DJ-Software auf die minimale Puffergröße, bei der keine Unterbrechungen im Sound auftreten.**

# Wenn keine Aussetzer im Sound mit der Standardeinstellung auftreten

**1 Stellen Sie [USB BUFFER SIZE (LATENCY)] in der Serato DJ-Software auf die minimale Puffergröße, bei der keine Unterbrechungen im Sound auftreten.**

**2 Starten Sie [DDJ\_SX ASIO-Einstellungsdienstprogramm], ändern Sie [Kernel Buffers] zu [2] und prüfen Sie, ob keine Unterbrechungen im Sound auftreten.**

**3 Wenn keine Aussetzer im Sound auftreten, stellen Sie [USB BUFFER SIZE (LATENCY)] in der Serato DJ-Software auf die minimale Puffergröße, bei der keine Unterbrechungen im Sound auftreten. Wenn Unterbrechungen im Sound auftreten, ändern Sie [Kernel Buffers] im [DDJ\_SX ASIO-Einstellungsdienstprogramm] zu [3].**

# Prüfen der Version der Treibersoftware

**Klicken Sie auf das Windows [Start]-Menü >[Alle Programme]>[Pioneer]>[DDJ\_SX]>[DDJ\_SX Versionsanzeige-Dienstprogramm].**

- ! Sie können die Firmware-Version dieses Geräts auf dem Bildschirm prüfen.
- ! Die Firmware-Version wird nicht angezeigt, wenn dieses Gerät nicht mit dem Computer verbunden ist, oder wenn dieses Gerät und der Computer nicht richtig kommunizieren.

# <span id="page-8-0"></span>Bezeichnungen von Anschlüssen und Teilen

# Anschlüsse

! Warten Sie, bis alle Verbindungen zwischen den Geräten hergestellt sind, bevor Sie das Netzteil anschließen. Schalten Sie die Stromversorgung aus und ziehen Sie das Netzteil aus der Netzsteckdose, bevor Sie Geräte anschließen oder Verbindungen zwischen Geräten ändern.

Beachten Sie die Bedienungsanleitung der angeschlossenen Komponente.

- ! Verwenden Sie nur das mit diesem Gerät mitgelieferte Netzteil.
- ! Betriebsstrom für dieses Gerät wird über Netzteil zugeführt.
- ! Verbinden Sie dieses Gerät und den Computer direkt mit dem mitgelieferten USB-Kabel.
- Ein USB-Hub kann nicht verwendet werden.
- ! Beachten Sie die Bedienungsanleitung der angeschlossenen Komponente.

# Bezeichnungen der Teile

# Rückseite

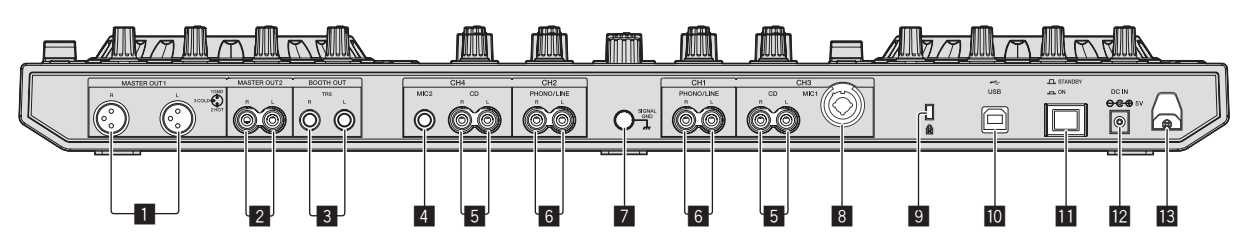

# 1 **MASTER OUT 1-Buchsen**

- Schließen Sie hier Aktivlautsprecher usw. an.
- ! Kompatibel mit symmetrischen Ausgängen des XLR-Typs.

# 2 **MASTER OUT 2-Buchsen**

Schließen Sie einen Endstufenverfstärker usw. an.

! Kompatibel mit unsymmetrischen als Cinch-Klinkenbuchsen ausgelegten Ausgängen.

# 3 **BOOTH-Buchsen**

Ausgangsklemmen für einen Kabinenmonitor, kompatibel mit symmetrischer oder unsymmetrischer Ausgabe für einen TRS-Anschluss.

Das Master-Kanal-Sound kann von den [**BOOTH**]-Buchsen ausgegeben, ungeachtet welcher Audiopegel für den Master-Kanal eingestellt ist.

! Der Ton kann verzerrt sein, wenn der Pegel bei unsymmetrischen Ausgängen zu hoch angehoben wird.

# 4 **MIC2-Buchse**

Hier wird ein Mikrofon angeschlossen.

! Der [**INPUT SELECT**]-Schalter an der Vorderseite der Haupteinheit muss auf [**MIC2**] gestellt sein.

# 5 **CD-Buchsen**

Schließen Sie einen DJ-Player oder ein anderes Gerät mit Line-Pegel an.

! Der [**INPUT SELECT**]-Schalter an der Vorderseite der Haupteinheit muss auf [**CD**] gestellt sein.

# 6 **PHONO/LINE-Eingangsbuchsen**

Schließen Sie hier ein Ausgabegerät mit Phono-Pegel (Plattenspieler (für MM-Tonabnehmer) usw.) oder ein Ausgabegerät mit Line-Pegel (DJ-Player usw.) an. Schalten Sie die Funktion der Buchsen entsprechend dem angeschlossen Gerät mit dem [**INPUT SELECT**]-Schalter an der Vorderseite um.

# 7 **SIGNAL GND-Buchse**

Hier wird der Massedraht eines Plattenspielers angeschlossen. Dadurch wird Rauschen beim angeschlossenem Plattenspieler vermieden.

# 8 **MIC1 Buchse**

Hier wird ein Mikrofon angeschlossen.

- ! Der [**INPUT SELECT**]-Schalter an der Vorderseite der Haupteinheit muss auf [**MIC1**] gestellt sein.
- ! Entweder ein XLR-Steckverbinder oder ein Klinkenstecker (Ø 6,3 mm) kann verwendet werden.

# 9 **Kensington-Diebstahlsicherung**

# **10 ← USB-Buchse**

Schließen Sie einen Computer an.

- ! Verbinden Sie dieses Gerät und den Computer direkt mit dem mitgelieferten USB-Kabel.
- Ein USB-Hub kann nicht verwendet werden.

# $\Pi$  **STANDBY/ON Schalter**

Dies schaltet die Stromversorgung dieses Geräts zwischen ein und Standby um.

# **DE DC IN-Buchse**

Stellen Sie die Verbindung zum Stromnetz mit dem mitgelieferten Netzteil (mit angebrachtem Netzstecker) her.

- ! Warten Sie, bis die Verbindungen zwischen allen Geräten hergestellt sind, bevor Sie das Netzteil anschließen.
- ! Verwenden Sie nur das mitgelieferte Netzteil.

# **18** Kabelhaken

Fangen Sie das Netzkabel des Netzteils und das USB-Kabel bei Verwendung dieses Geräts auf diesem Haken.

! Der Ton wird unterbrochen, wenn das Netzteil oder das USB-Kabel während der Wiedergabe abgetrennt wird.

# Frontplatte

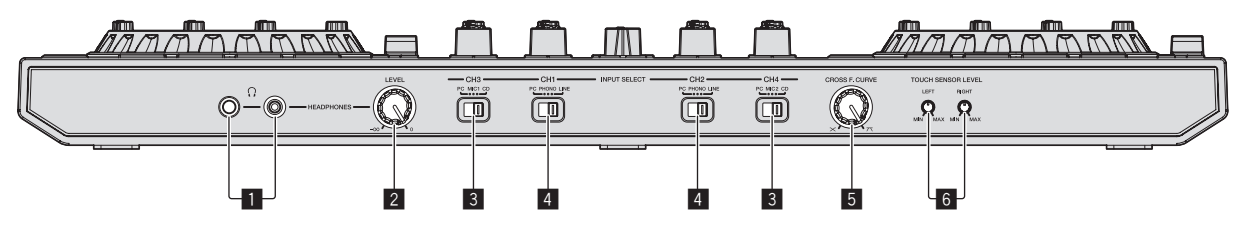

# 1 **PHONES-Buchsen**

Schließen Sie hier Kopfhörer an. Sowohl Stereo-Klinkenstecker (Ø 6,3 mm) als auch Stereo-Miniklinkenstecker (Ø 3,5 mm) können verwendet werden.

! Es gibt zwei Eingangsbuchsen, eine Stereo-Klinkenbuchse und eine Mini-Klinkenbuchse, aber verwenden Sie nicht beide gleichzeitig. Wenn beide simultan verwendet werden, kann die Lautstärke an der anderen plötzlich zunehmen oder abnehmen, wenn die Verbindung an einer abgetrennt und/oder angeschlossen wird.

# 2 **HEADPHONES LEVEL Regler**

Stellt den Audiopegelausgang von der Buchse [**PHONES**] ein.

! Der Regler kann versenkt werden, indem er in die Haupteinheit eingedrückt wird. Wenn er erneut gedrückt wird, springt der Regler heraus.

# 3 **INPUT SELECT-Schalter**

Wählt die Eingangsquelle jedes Kanals unter den an dieses Gerät angeschlossenen Komponenten.

- [**PC**]: Wählen Sie dies, um den im Deck der Serato DJ-Software geladenen Track zu verwenden.
- [**MIC1**] oder [**MIC2**]: Wählen Sie eine dieser Optionen, um das an die [**MIC1**]- oder [**MIC2**]-Buchse angeschlossenen Mikrofon zu wählen.
- [**CD**]: Wählen Sie dies, um ein Ausgabegerät mit Line-Pegel (DJ-Player usw.) zu wählen, das an die [**CD**]-Buchsen angeschlossen ist.

— Der Sound wird etwa 3 Sekunden lang stummgeschaltet, wenn auf [**PHONO**] gestellt ist.

### 4 **INPUT SELECT-Schalter**

Wählt die Eingangsquelle jedes Kanals unter den an dieses Gerät angeschlossenen Komponenten.

- [**PC**]: Wählen Sie dies, um den im Deck der Serato DJ-Software geladenen Track zu verwenden.
- [**PHONO**]: Wählen Sie dies, um eine Ausgabegerät mit Phono-Pegel (für MM-Tonabnehmer) (Plattenspieler usw.) zu wählen, das an die [**PHONO/LINE**]-Eingangsbuchsen angeschlossen ist.
- [**LINE**]: Wählen Sie dies, um ein Ausgabegerät mit Line-Pegel (DJ-Player usw.) zu wählen, das an die [**PHONO/LINE**]-Buchsen angeschlossen ist.

# 5 **Crossfader Curve Selector-Steuerung**

Dadurch werden die Crossfader-Curve-Eigenschaften umgeschaltet.

- ! Je weiter der Regler im Uhrzeigersinn gedreht wird, desto schärfer steigt die Kurve an.
- ! Je weiter der Regler gegen den Uhrzeigersinn gedreht wird, desto sanfter steigt die Kurve an.
- ! Der Regler kann versenkt werden, indem er in die Haupteinheit eingedrückt wird. Wenn er erneut gedrückt wird, springt der Regler heraus.

# 6 **TOUCH SENSOR LEVEL-Regler**

Dies passt die Empfindlichkeit des Berührungssensors der Jog-Scheibe an.

# Anschließen an die Eingangs-/Ausgangsbuchsen

# Anschließen der Eingangsbuchsen

# **Rückseite**

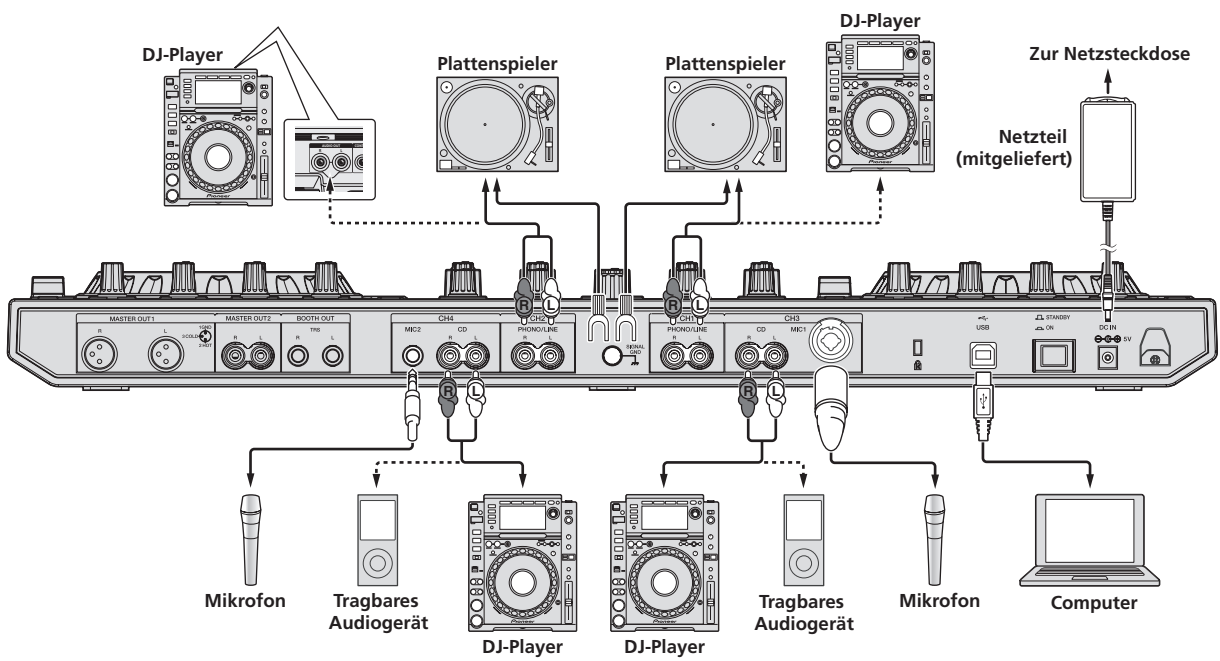

# <span id="page-10-0"></span>Anschließen der Ausgangsbuchsen

# **Rückseite**

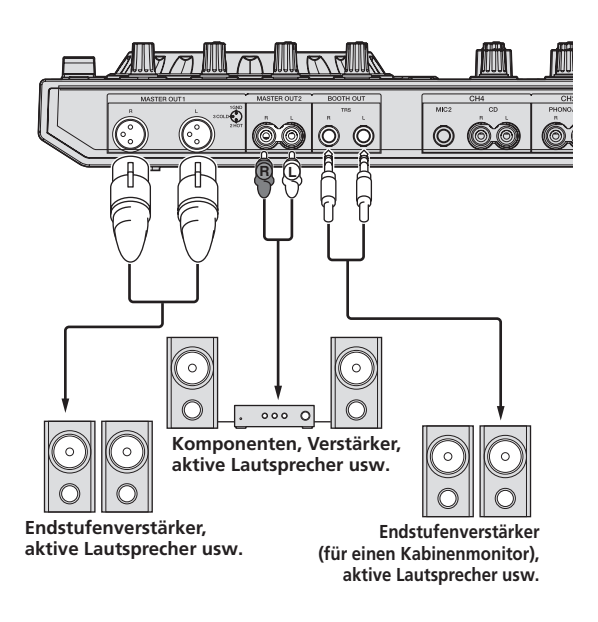

**Frontplatte**

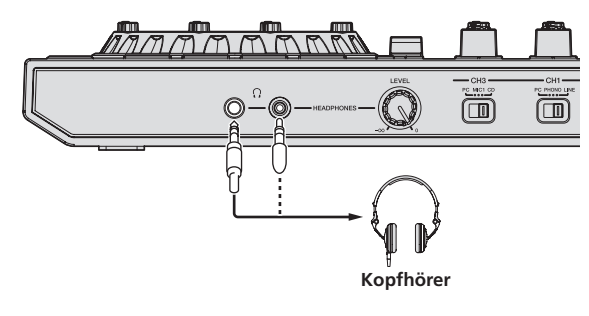

# Kabelhaken

# **Haken Sie das Netzkabel des Netzteils oben auf den Kabelhaken und das USB-Kabel unten.**

Befestigen Sie das Netzkabel des Netzteils und das USB-Kabel, indem Sie sie an diesem Kabelhaken anhaken. Dadurch wird verhindert, dass das Netzkabel und das USB-Kabel versehentlich gezogen werden und die Stecker von den Buchsen getrennt werden.

- ! Nicht mit gebogener Basis des Netzteilkabels festziehen. Bei fortgesetzter Verwendung in diesem Zustand kann das Netzkabel beschädigt werden und fehlerhaften Kontakt verursachen.
- ! Der Ton wird unterbrochen, wenn das Netzteil oder das USB-Kabel während der Wiedergabe abgetrennt wird.

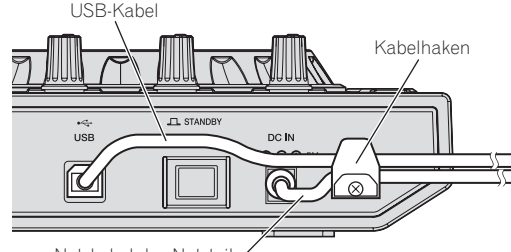

Netzkabel des Netzteils

# Bezeichnungen und Funktionen der Komponenten

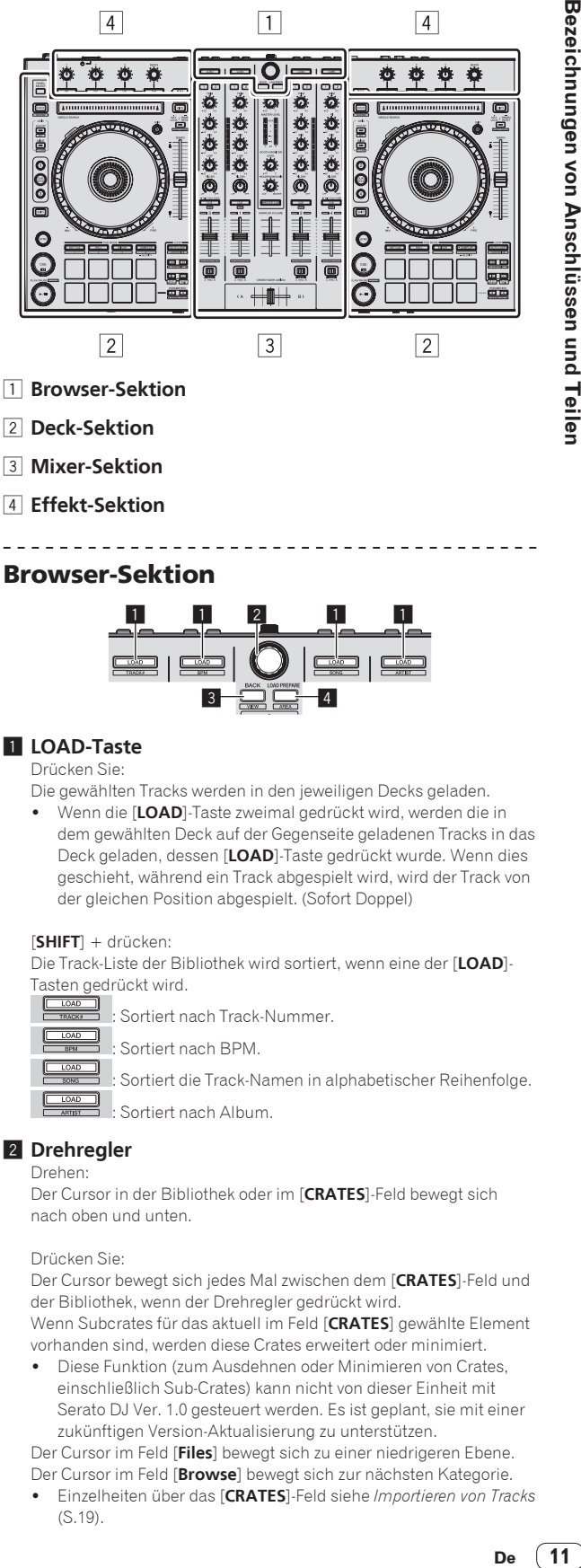

- 3 **Mixer-Sektion**
- 4 **Effekt-Sektion** \_ \_ \_ \_ \_ \_ \_ \_ \_ \_ \_ \_

# Browser-Sektion

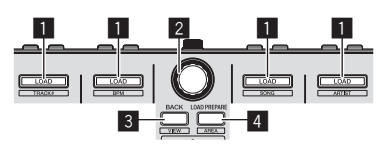

### 1 **LOAD-Taste** Drücken Sie:

Die gewählten Tracks werden in den jeweiligen Decks geladen.

! Wenn die [**LOAD**]-Taste zweimal gedrückt wird, werden die in dem gewählten Deck auf der Gegenseite geladenen Tracks in das Deck geladen, dessen [**LOAD**]-Taste gedrückt wurde. Wenn dies geschieht, während ein Track abgespielt wird, wird der Track von der gleichen Position abgespielt. (Sofort Doppel)

### [**SHIFT**] + drücken:

Die Track-Liste der Bibliothek wird sortiert, wenn eine der [**LOAD**]- Tasten gedrückt wird.

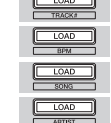

: Sortiert nach BPM.

Sortiert nach Track-Nummer.

: Sortiert die Track-Namen in alphabetischer Reihenfolge. : Sortiert nach Album.

# 2 **Drehregler**

Drehen:

Der Cursor in der Bibliothek oder im [**CRATES**]-Feld bewegt sich nach oben und unten.

# Drücken Sie:

Der Cursor bewegt sich jedes Mal zwischen dem [**CRATES**]-Feld und der Bibliothek, wenn der Drehregler gedrückt wird. Wenn Subcrates für das aktuell im Feld [**CRATES**] gewählte Element vorhanden sind, werden diese Crates erweitert oder minimiert.

! Diese Funktion (zum Ausdehnen oder Minimieren von Crates, einschließlich Sub-Crates) kann nicht von dieser Einheit mit Serato DJ Ver. 1.0 gesteuert werden. Es ist geplant, sie mit einer zukünftigen Version-Aktualisierung zu unterstützen.

Der Cursor im Feld [**Files**] bewegt sich zu einer niedrigeren Ebene.

Der Cursor im Feld [**Browse**] bewegt sich zur nächsten Kategorie.

! Einzelheiten über das [**CRATES**]-Feld siehe *Importieren von Tracks* (S.19).

# 3 **BACK-Taste**

Drücken Sie:

Der Cursor bewegt sich bei jedem Tastendruck zwischen dem [**CRATES**]-Feld und der Bibliothek.

Der Cursor im Feld [**Files**] bewegt sich zu einer höheren Ebene. Der Cursor im Feld [**Browse**] bewegt sich zur vorherigen Kategorie.

[**SHIFT**] + drücken: Schaltet das Serato DJ Layout um.

# 4 **LOAD PREPARE (AREA)-Taste**

Drücken Sie: Lädt die Tracks in das [**Prepare**]-Feld.

[**SHIFT**] + drücken:

Die Feldanzeige wechselt bei jedem Tastendruck um. **Feldanzeige aus → Files → Browse → PREPARE → History →** Feldanzeige aus.

--------------------------------------

# Deck-Sektion

Diese Sektion dient zum Steuern der vier Decks. Die Tasten und Regler zur Bedienung von Deck 1 und 3 befinden sich an der linken Seite des Controllers, und die zur Bedienung von Deck 2 und 4 befinden sich an der rechten Seite des Controllers.

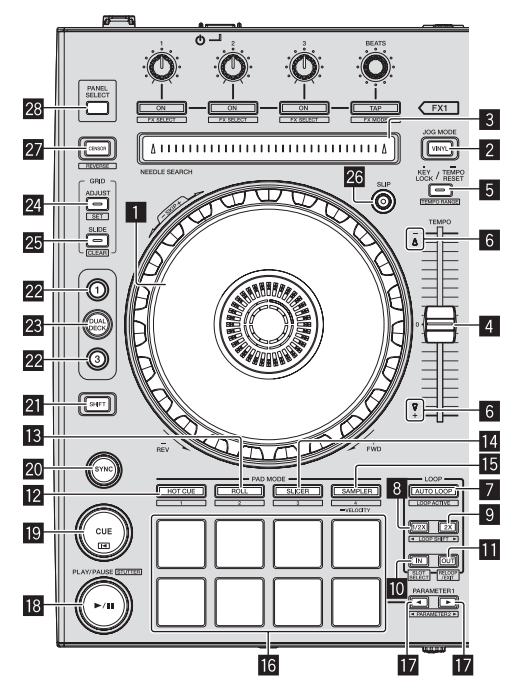

# 1 **Jog-Scheibe**

Oberseite drehen:

Wenn der Vinyl-Modus aktiviert ist, ist Scratch-Bedienung möglich. Wenn der Vinyl-Modus deaktiviert ist, ist Pitch-Bend-Bedienung (Anpassung der Wiedergabegeschwindigkeit) möglich.

Außensektion drehen:

Die Pitch-Bend-Bedienung (Anpassung der Wiedergabegeschwindigkeit) ist möglich.

[**SHIFT**] + Oberseite drehen:

Die Wiedergabeposition springt in Synchronisation mit dem Beat. (Skip-Modus)

! Die Skip-Modus kann nicht für Tracks verwendet werden für die kein Beatgrid gesetzt ist. Einzelheiten zu Einstellen von Beatgrids siehe Anleitung für die Serato DJ-Software.

# 2 **VINYL-Taste**

Dies schaltet den Vinyl-Modus ein/aus.

# 3 **NEEDLE SEARCH-Pad**

Durch Berühren des Pads können Sie zur gewünschten Position in dem im Deck geladenen Track springen.

# 4 **TEMPO-Schieber**

Verwenden Sie dies, um die Wiedergabegeschwindigkeit der Tracks anzupassen.

# 5 **KEY LOCK-Taste**

### Drücken Sie:

Schaltet die Tonlagesperre-Funktion ein und aus.

Wenn die Tonlagensperrfunktion aktiviert ist, ändert sich die Tonlage nicht, auch wenn die Wiedergabegeschwindigkeit mit dem Schieber [**TEMPO**] geändert wird.

Der Ton wird digital verarbeitet, so dass die Tonqualität abnimmt.

### [**SHIFT**] + drücken:

Der Einstellbereich des [**TEMPO**]-Schiebers schaltet bei jedem Tastendruck um.

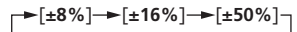

Drücken Sie länger als 1 Sekunde:

Stellen Sie das Tempo (BPM) des aktuell spielenden Tracks auf sein Originaltempo zurück.

# 6 **TAKEOVER-Anzeige**

Wenn Decks gewechselt werden, während die Sync-Funktion ausgeschaltet ist, kann die Position des [**TEMPO**]-Schiebers des Controllers nicht mehr zu dem Tempo (Pitch) der Software passen. Um die Steuerung des Tempos vom Controller zurück zu erhalten, nehmen Sie die Anpassung unter Bezug auf die Anzeige [TAKEOVER] vor. Bewegen Sie den [**TEMPO**]-Schieber langsam in die Richtung, in der die [TAKEOVER]-Anzeige leuchtet. Bei Bewegung auf die Position, in der die [TAKEOVER]-Anzeige erlischt, passt die Position des [**TEMPO**]-Schiebers wieder zum Tempo (Pitch) der Software, und das Tempo kann erneut mit dem [**TEMPO**]- Schieber eingestellt werden.

# 7 **AUTO LOOP-Taste**

# Drücken Sie:

Schaltet den Auto-Looping-Modus ein und aus.

! Während der Loop-Wiedergabe hebt diese Bedienung das Looping auf.

# [**SHIFT**] + drücken:

Schaltet Looping zwischen aktiv und nicht-aktiv um. (Loop Active)

- Auch wenn Looping aktiv ist, gibt es keine Wiedergabeposition, in der Loop, Loop-Wiedergabe nicht ausgeführt wird.
- ! Wenn die Wiedergabeposition in den aktiven Loop eintritt, beginnt die Loop-Wiedergabe.
- ! Während der Loop-Wiedergabe hebt diese Bedienung das Looping auf.

# 8 **LOOP 1/2X-Taste**

# Drücken Sie:

Wählen Sie den Auto Loop Beat. Während der Loop-Wiedergabe wird die Länge der Loop-Wiedergabe bei jedem Drücken dieser Taste halbiert.

# [**SHIFT**] + drücken:

Während der Loop-Wiedergabe wird der Loop um einen seiner Länge entsprechenden Betrag nach links bewegt. (Loop Shift)

# 9 **LOOP 2X-Taste**

Drücken Sie: Wählen Sie den Auto Loop Beat.

Während der Loop-Wiedergabe wird die Länge der Loop-Wiedergabe

bei jedem Drücken dieser Taste verdoppelt.

# [**SHIFT**] + drücken:

Während der Loop-Wiedergabe wird der Loop um einen seiner Länge entsprechenden Betrag nach rechts bewegt. (Loop Shift)

# **10 LOOP IN-Taste**

Drücken Sie:

Loop In Point wird eingestellt.

Wenn diese Taste während der Loop-Wiedergabe gedrückt wird, kann der Loop-in-Punkt durch Verwendung der Jog-Scheibe fein eingestellt werden.

# [**SHIFT**] + drücken:

Der Loop-Slot wechselt um. (Loop Slot) Wenn Loops im Voraus in Loop Slots gespeichert werden, können diese später aufgerufen werden.

- ! Bis zu acht Loops können in den Loop Slots gesetzt werden.
- ! Wenn Sie die Nummer des Loop Slots wählen, bei dem Sie den Loop speichern wollen, wird der Loop automatisch gespeichert.
- ! Wenn ein neuer Loop gesetzt wird, nachdem ein Loop gespeichert wurde, wird der Loop überschrieben und der Slot wird aktualisiert.
- ! Wenn die Nummer des Loop Slots, dessen Loop Sie aufrufen wollen, gewählt wird und die Taste **LOOP OUT** gedrückt wird, während die Taste [**SHIFT**] (Reloop) gedrückt wird, startet die Wiedergabe des gespeicherten Loops.

# $\Pi$  LOOP OUT-Taste

Drücken Sie:

Der Loop-Out-Punkt wird automatisch eingestellt, und die Loop-Wiedergabe beginnt.

Wenn diese Taste während der Loop-Wiedergabe gedrückt wird, kann der Loop-out-Punkt durch Verwendung der Jog-Scheibe fein eingestellt werden.

# [**SHIFT**] + drücken:

Bricht die Loop-Wiedergabe ab. (Loop Exit)

Nachdem die Loop-Wiedergabe abgebrochen wurde, schaltet die Wiedergabe zum vorher eingestellten Loop-in-Punkt zurück, und die Wiedergabe wird fortgesetzt. (Reloop)

# **12 HOT CUE-Modus-Taste**

Drücken Sie: Stellt den Hot-Cue-Modus ein.

# [**SHIFT**] + drücken:

Diese wird für zukünftige Funktionserweiterungen der Serato DJ-Software verwendet werden.

! Bezüglich Funktionserweiterungen siehe der Pioneer DJ Support-Website unten. http://pioneerdj.com/support/

# **18 ROLL-Modus-Taste**

Drücken Sie:

Stellt den Roll-Modus ein.

# [**SHIFT**] + drücken:

Diese wird für zukünftige Funktionserweiterungen der Serato DJ-Software verwendet werden.

! Bezüglich Funktionserweiterungen siehe der Pioneer DJ Support-Website unten. http://pioneerdj.com/support/

# **E** SLICER-Modus-Taste

Drücken Sie:

Stellt den Slicer-Modus ein.

- ! Der Modus schaltet bei jedem Tastendruck zwischen Slicer-Modus 1 und Slicer-Modus 2 um.
- ! Zum Abbrechen des Slicer-Modus drücken Sie die [**ROLL**]- Modus-Taste, den [**SAMPLER**]-Modus oder die [**HOT CUE**]-Modus-Taste.

# [**SHIFT**] + drücken:

Diese wird für zukünftige Funktionserweiterungen der Serato DJ-Software verwendet werden.

! Bezüglich Funktionserweiterungen siehe der Pioneer DJ Support-Website unten. http://pioneerdj.com/support/

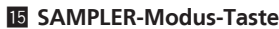

### Drücken Sie:

Stellt den Sampler-Modus ein.

Drücken Sie länger als 1 Sekunde:

Schaltet den Sampler-Velocity-Modus ein und aus. ! Einzelheiten zum Sampler-Velocity-Modus siehe *Verwendung des Sampler-Velocity-Modus* auf Seite 25.

### [**SHIFT**] + drücken:

Diese wird für zukünftige Funktionserweiterungen der Serato DJ-Software verwendet werden.

! Bezüglich Funktionserweiterungen siehe der Pioneer DJ Support-Website unten. http://pioneerdj.com/support/

# g **Auftritt-Pads**

Die Auftritt-Pads dienen zum Steuern der Funktionen Hot Cue, Loop Roll, Slicer und Sampler.

= *Verwendung der Auftritt-Pads* (S.22)

# **h** PARAMETER<-Taste, PARAMETER>-Taste

Verwenden Sie diese zum einstellen der Parameter für Loop Roll, Slicer und Sampler.

= *Verwendung der Auftritt-Pads* (S.22)

# **iB** PLAY/PAUSE >/II-Taste

### Drücken Sie:

Verwenden Sie dies, um Tracks auf Wiedergabe/Pause zu schalten.

### [**SHIFT**] + drücken:

Der Track kehrt zu dem dem provisorischen Cue-Punkt zurück, und die Wiedergabe beginnt von dieser Stelle. (Stutter)

# **19 CUE-Taste**

### Drücken Sie:

Diese dient zum Einstellen, Spielen und Aufrufen von provisorischer Cue-Punkte.

- ! Wenn die [**CUE**]-Taste im Pause-Zustand gedrückt wird, wird der provisorische Cue-Punkt gesetzt.
- ! Wenn die Taste [**CUE**] bei der Wiedergabe gedrückt wird, kehrt der Track zum provisorischen Cue-Punk zurück und schaltet dort auf Pause. (Back Cue)
- ! Wenn die Taste [**CUE**] gedrückt wird und gedrückt gehalten wird, nachdem der Track zum provisorischen Cue-Punk zurückschaltet, wird die Wiedergabe fortgesetzt, solange die Taste gedrückt wird. (Cue Sampler)
- Wenn die Taste [PLAY/PAUSE ▶/II] bei dem Cue-Sampling gedrückt wird, wird die Wiedergabe von diesem Punkt aus fortaesetzt.

### [**SHIFT**] + drücken:

Lädt den vorherigen Track in der Track-Liste. (Vorheriger Track)

! Wenn die aktuelle Wiedergabeposition nicht der Anfang eines Tracks ist, kehrt der Track zum Anfang zurück.

# **20 SYNC-Taste**

### Drücken Sie:

Die Tempos (Pitches) und Beatgrids von Tracks auf mehrfachen Decks können automatisch synchronisiert werden.

# [**SHIFT**] + drücken:

Bricht den Sync-Modus ab.

# 21 SHIFT-Taste

Wenn eine andere Taste gedrückt wird, während die Taste [**SHIFT**] gedrückt wird, wird eine andere Funktion aufgerufen.

### **22 DECK -Taste**

Schaltet das zu bedienende Deck um.

# **23 DUAL DECK-Taste**

- Schaltet den Doppel-Deck-Modus ein und aus.
- = *Verwendung des Doppel-Deck-Modus* (S.24)

### **24 GRID ADJUST-Taste**

### Drücken Sie:

Wenn die Jog-Scheibe gedreht wird, während die [**GRID ADJUST**]- Taste gedrückt wird, kann der Beatgrid-Intervall angepasst werden.

### [**SHIFT**] + drücken:

- Setzt einen Beat-Marker. (Grid Set)
- ! Beat-Marker können an mehreren Stellen gesetzt werden.

### **图 GRID SLIDE-Taste**

Drücken Sie:

Wenn die Jog-Scheibe gedreht wird, während die [**GRID SLIDE**]-Taste gedrückt wird, kann das gesamte Beatgrid nach links oder rechts verschoben werden.

### [**SHIFT**] + drücken:

Löscht die Beat-Marker. (Grid Clear)

### q **SLIP-Taste**

Dies schaltet den Slip-Modus ein/aus.

= *Verwendung des Slip-Modus* (S.23)

### **27 CENSOR-Taste**

Drücken Sie:

Wenn der Track in Reverse-Richtung abgespielt wird, während die [**CENSOR**]-Taste gedrückt wird, und normale Wiedergabe wird fortgesetzt, wenn die Taste losgelassen wird.

. Auch bei Wiedergabe in Reverse-Richtung wird normale Wiedergabe im Hintergrund fortgesetzt. Wenn die Taste losgelassen wird, wird die Wiedergabe von der im Hintergrund erreichten Stelle aus fortgesetzt.

### [**SHIFT**] + drücken:

Der Track wird in Reverse-Richtung abgespielt. Wenn die Tasten [**SHIFT**] und [**CENSOR**] erneut gedrückt werden, wird die Reverse-Wiedergabe abgebrochen und die normale Wiedergabe fortgesetzt.

### **28 PANEL SELECT-Taste**

Drücken Sie:

Die Feldanzeige wechselt bei jedem Tastendruck in der unten gezeigten Reihenfolge um.

Feldanzeige aus → [REC]-Feld → [FX]-Feld → [SP-6]-Feld → Feldanzeige aus ...

### [**SHIFT**] + drücken:

Die Feldanzeige wechselt bei jedem Tastendruck in der unten gezeigten Reihenfolge um.

Feldanzeige aus → [SP-6]-Feld → [FX]-Feld → [REC]-Feld → Feldanzeige aus ...

! Wenn Serato-Video installiert und im [**SETUP**]-Menü aktiviert ist, wird eine Taste zum Umschalten auf das [**VIDEO**]-Feld im Serato DJ Software-Bildschirm angezeigt. Zum Anzeigen des [**VIDEO**]- Felds verwenden Sie die Maus, um auf diese Taste zu klicken, um auf das [**VIDEO**]-Feld umzuschalten.

# Mixer-Sektion

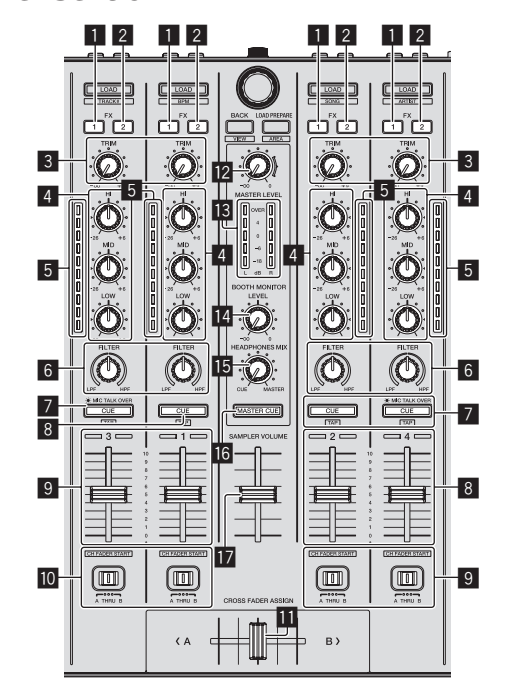

### 1 **FX 1-Zuweisungstaste**

Schaltet die Effekteinheit FX1 für den betreffenden Kanal ein und aus.

### 2 **FX 2-Zuweisungstaste**

Schaltet die Effekteinheit FX2 für den betreffenden Kanal ein und aus.

### 3 **TRIM Regler**

Stellt die einzelne Kanalausgang-Verstärkung ein.

### 4 **EQ (HI, MID, LOW)-Regler**

Steigert oder senkt Frequenzen für die verschiedenen Kanäle.

### 5 **Kanalpegelanzeige**

Zeigt den Soundpegel der verschiedenen Kanäle ein, bevor Sie durch die Kanalfader gehen.

### 6 **FILTER Regler**

Legt den Filtereffekt für den betreffenden Kanal an. Der Originalton wird ausgegeben, wenn der Regler auf Mittenposition gestellt wird.

Gegen den Uhrzeigersinn drehen: Senkt allmählich die Schwellenfrequenz des Tiefpassfilters. Im Uhrzeigersinn drehen: Steigert allmählich die Schwellenfrequenz des Hochpassfilters.

# 7 **CUE/MIC TALK OVER-Kopfhörertaste**

Drücken Sie:

Der Sound der Kanäle, für die die [**CUE**]-Kopfhörertaste gedrückt ist, wird zu den Kopfhörern ausgegeben.

! Wenn die [**CUE**]-Kopfhörertaste erneut gedrückt wird, wird die Mithörfunktion aufgehoben.

Wenn der [**INPUT SELECT**]-Schalter für Kanal 3 oder 4 auf [**MIC1**] oder [**MIC2**] gestellt ist, kann die Talkover-Funktion ein- oder ausgeschaltet werden.

Wenn die Talkover-Funktion aktiviert ist, blinkt die [**CUE**/ **MIC TALK OVER**]-Kopfhörertaste. Wenn ein Ton von über -15 dB am Mikrofon angelegt wird, wird anderer Ton als der des Mikrofons um etwa 20 dB gedämpft.

! Die Talkover-Funktion für sowohl das an der Buchse [**MIC1**] angeschlossene Mikrofon als auch für das an die Buchse [**MIC2**] angeschlossene Mikrofon kann ein- und ausgeschaltet werden, indem die [**CUE**/**MIC TALK OVER**]-Kopfhörertaste für entweder Kanal 3 oder Kanal 4 gedrückt wird.

# Bezeichnungen von Anschlüssen und Teilen **De 15**<br>Bezeichnungen von Anschlüssen und Leilen<br>Künfti-<br>Werato Kindien<br>**De 15**

# [**SHIFT**] + drücken:

Das Tempo des Tracks kann durch Antippen der Taste eingestellt werden. (Antippen-Funktion)

! Wenn die Antippen-Funktion verwendet wird, schaltet die Anzeige der Deck-Sektion im Computerbildschirm auf die [**Beatgrid Editer**]-Anzeige um. Klicken Sie auf [**Edit Grid**] auf dem Computerbildschirm.

# 8 **CUE-Kopfhörertaste**

Drücken Sie:

Der Sound der Kanäle, für die die [**CUE**]-Kopfhörertaste gedrückt ist, wird zu den Kopfhörern ausgegeben.

! Wenn die [**CUE**]-Kopfhörertaste erneut gedrückt wird, wird die Mithörfunktion aufgehoben.

# [**SHIFT**] + drücken:

Das Tempo des Tracks kann durch Antippen der Taste eingestellt werden. (Antippen-Funktion)

! Wenn die Antippen-Funktion verwendet wird, schaltet die Anzeige der Deck-Sektion im Computerbildschirm auf die [**Beatgrid Editer**]-Anzeige um. Klicken Sie auf [**Edit Grid**] auf dem Computerbildschirm.

# 9 **Kanalfader**

Verschieben:

Stellt den Pegel der Audiosignale ein, die in jedem Kanal ausgegeben werden.

### [**SHIFT**] + verschieben:

Verwenden Sie die Kanalfader-Start-Funktion. Einzelheiten zur Kanalfader-Start-Funktion siehe *Verwendung der Kanalfader-Start-Funktion* auf Seite 25.

# **10** Crossfader-Assign-Schalter

Weist den Kanalausgang zum Crossfaders zu.

[**A**]: Weist zu [**A**] (links) des Crossfader zu.

[**B**]: Weist zu [**B**] (rechts) des Crossfader zu.

[**THRU**]: Wählt diese Option, wenn Sie den Crossfader nicht verwenden möchten. (Die Signale laufen nicht durch den Crossfader.)

# *<u>M</u>* Crossfader

Gibt den mit dem Crossfader-Assign-Schalter zugewiesenen Sound aus.

# **12 MASTER LEVEL Regler**

Stellt den Master-Soundpegelausgang ein.

# **13 Master-Pegelanzeige**

Zeigt den Audiopegel des Master-Ausgangs an.

# **14 Kabinen-Monitorpegelregler**

Stellen Sie den Pegel der Audiosignale ein, die an der Buchse [**BOOTH**] ausgegeben werden.

# **IB HEADPHONES MIXING Regler**

Passt die Balance der Mithörlautstärke zwischen dem Sound der Kanäle, für die die [**CUE**]-Kopfhörertaste gedrückt wird und dem Sound des Master-Kanals an.

# **16 MASTER CUE-Taste**

Schaltet Mithören des Sounds vom Master-Ausgang ein und aus.

# **12 SAMPLER VOLUME-Fader**

Passt den gesamten Ausgangspegel des Samplers an.

# Effekt-Sektion

Diese Sektion dient zum Steuern der beiden Effekteinheiten (FX1 und FX2). Die Tasten und Regler zur Bedienung der FX1-Einheit befinden sich an der linken Seite des Controllers, und die zur Bedienung der FX2-Einheit und befinden sich an der rechten Seite des Controllers. Die Kanäle, für die der Effekt angelegt werden soll, werden mit den Effektzuweisung-Tasten eingestellt.

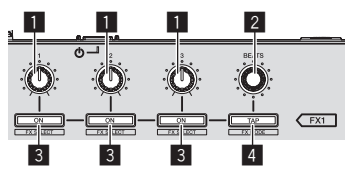

1 **Effektparameter-Regler** Diese justieren die Effekt-Parameter.

# 2 **FX BEATS Regler**

Passt die Effekt-Zeit ein.

# 3 **Effektparameter-Tasten**

Drücken Sie:

Schaltet den Effekt ein und aus oder schaltet den Parameter um.

[**SHIFT**] + drücken: Schaltet den Effekttyp um.

# 4 **TAP-Taste**

Drücken Sie:

Der als Basiswert für den Effekt verwendete BPM wird mit dem Intervall berechnet, mit dem die Taste mit einem Finger angetippt wird.

Wenn die Taste gedrückt gehalten wird, wird die Effekt-Zeit zurückgesetzt.

### [**SHIFT**] + drücken:

Schaltet den Effektmodus um.

! Diese Funktion (Effektmodus-Umschalten) kann nicht mit Serato DJ Ver. 1.0 verwendet werden. Es ist geplant, sie in einer zukünftigen Version-Aktualisierung zu unterstützen.

# Zum Mithören der Effektsounds

Wenn der [**HEADPHONES MIXING**]-Regler zur [**CUE**]-Seite gedreht wird, werden die Effektsounds der Serato DJ-Software nicht in dem Sound der Kanäle ausgegeben, deren [**CUE**]-Kopfhörertaste gedrückt wird. Zum Mithören der Effektsounds der Serato DJ-Software drehen Sie den [**HEADPHONES MIXING**]-Regler zur [**MASTER**]-Seite, schalten Sie die [**MASTER CUE**]-Taste ein und hören Sie den Effektsound mit dem Sound des Master-Ausgangs mit.

# <span id="page-15-0"></span>Grundlegender Betrieb

# Anschlüsse

**1 Schließen Sie Kopfhörer an eine der Buchsen [PHONES] an.**

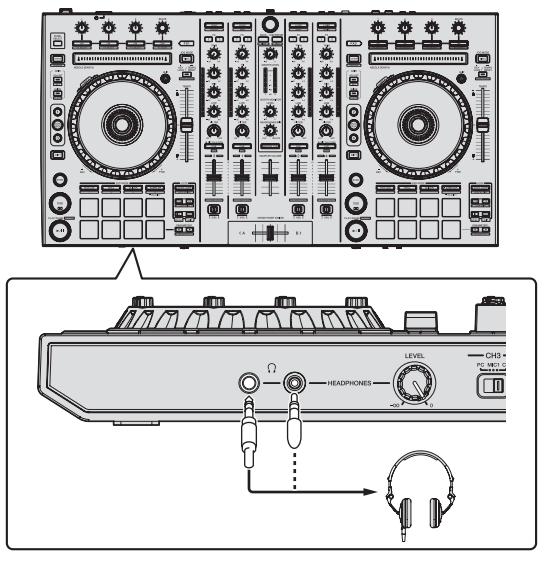

**2 Schließen Sie die Aktivlautsprecher, einen Endstufenverstärker, Komponenten usw. an die [MASTER OUT 1]- oder [MASTER OUT 2]-Buchsen an.**

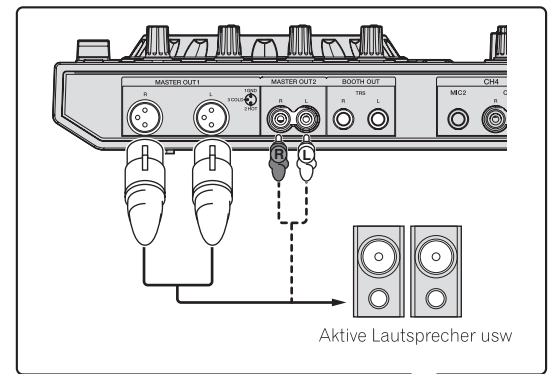

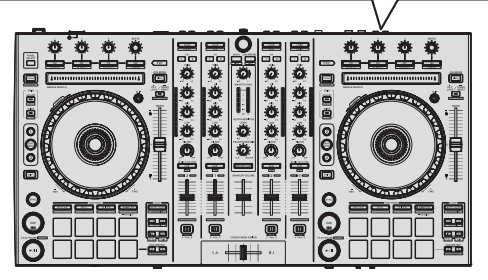

- ! Zur Ausgabe des Tons von den [**BOOTH**]-Buchsen schließen Sie Lautsprecher oder andere Geräte an die [**BOOTH**]-Buchsen an.
- ! Einzelheiten zu den Verbindungen der Eingangs-/ Ausgangsbuchsen siehe *Anschlüsse* (S.9).

**3 Schließen Sie dieses Gerät über ein USB-Kabel an Ihren Computer an.**

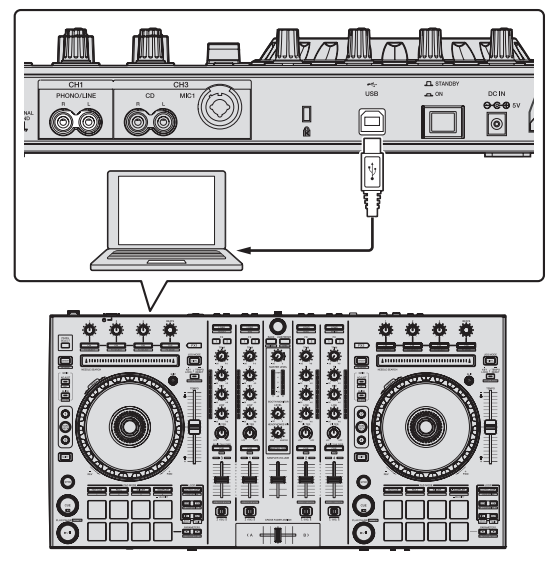

# **4 Schalten Sie den Computer ein.**

# **5 Schließen Sie den Netzstecker am Netzteil an.**

Schieben Sie den Netzstecker in den Führungsschienen in das Netzteil, wie in der Abbildung unten gezeigt und drücken Sie ihn ein bis er mit einem Klickgeräusch einrastet.

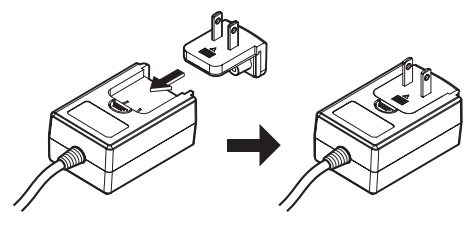

- ! Für detaillierte Vorsichtsmaßregeln zum Netzteil siehe "*Über das Netzteil*" (S. 4).
- ! Die Form des Steckers unterscheidet sich entsprechend der Region, in der das Gerät verkauft wird.

# **6 Schließen Sie das Netzteil an.**

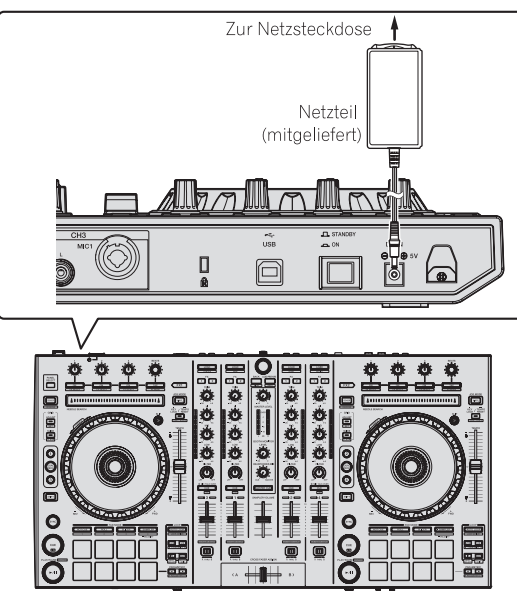

**7 Drücken Sie den [STANDBY/ON]-Schalter an der Rückseite dieses Geräts, um es einzuschalten.**

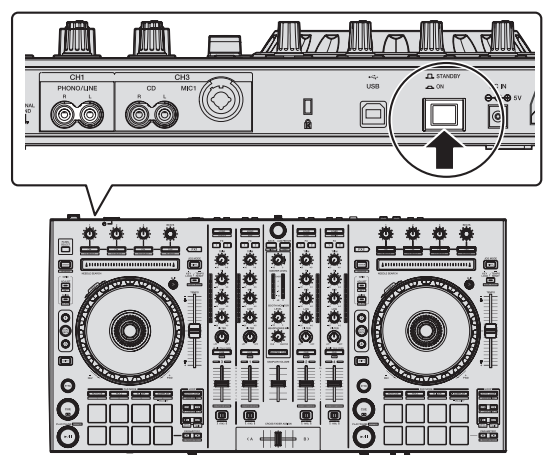

Schalten Sie die Stromversorgung dieses Geräts ein.

· Für Windows-Anwender

Die Meldung [**Installieren von Gerätetreibersoftware**] kann erscheinen, wenn Sie dieses Gerät zuerst an dem Computer anschließen oder wenn Sie die Verbindung zu einem anderen USB-Anschluss am Computer herstellen. Warten Sie kurz, bis die Meldung [**Die Geräte können jetzt verwendet werden.**] erscheint.

# **8 Schalten Sie die an die Ausgangsbuchsen angeschlossenen Geräte ein (Aktivlautsprecher, Endstufenverstärker, Komponenten usw.).**

! Wenn ein Mikrofon, DJ-Player oder anderes externes Gerät an die Eingangsbuchsen angeschlossen ist, schaltet die Stromversorgung des betreffenden Geräts ebenfalls ein.

**Contract Contract** 

# <span id="page-17-0"></span>Starten des Systems

# Starten von Serato DJ

### **Bei Windows**

Klicken Sie aus dem Windows [**Start**]-Menü auf das Icon [**Serato DJ**] unter [**Alle Programme**] > [**Serato**] > [**Serato DJ**].

### **Für Mac OS X**

Im Finder öffnen Sie den Ordner [**Anwendung**], und klicken Sie dann auf das Icon [**Serato DJ**].

### **Computerbildschirm direkt nach dem Starten der Serato DJ-Software**

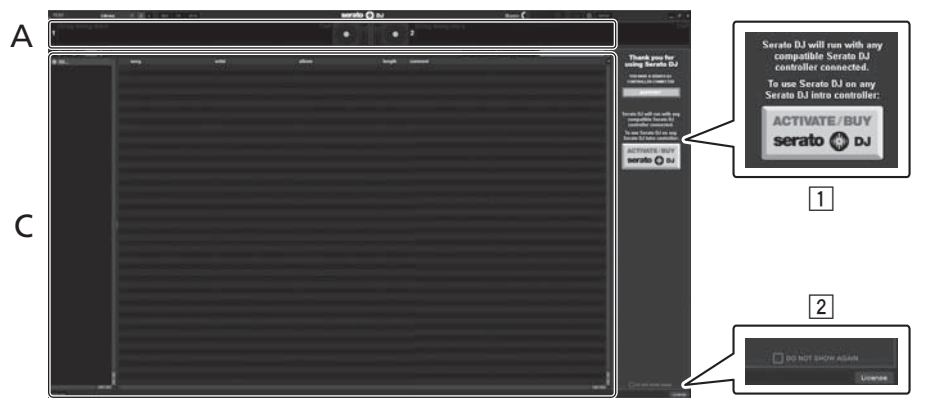

- [1] Das [ACTIVATE/BUY Serato DJ]-Icon erscheint möglicherweise an der rechten Seite des Bildschirms, der erscheint, wenn Serato DJ zum ersten Mal gestartet wird, aber ist nicht nötig, eine Aktivierung auszuführen oder eine Lizenz zur Verwendung von **DDJ-SX** zu erwerben.
- 2 Markieren Sie [**DO NOT SHOW AGAIN**] unten rechts im Bildschirm, und klicken Sie dann auf [**License**], um Serato DJ weiter zu verwenden.

### **Zum Bedienen des Beatgrid**

Wenn bei Serato DJ [**SYNC PREFERENCE**] standardmäßig auf [**Simple sync**] gestellt ist, muss dies auf [**Smart sync**] umgeschaltet werden, um Beatgrid-Bedienungen auszuführen.

### **SETUP**–**DJ Preference**-**SYNC PREFERENCE**

Anweisungen zur Anzeige des Einstellungen-Bildschirms und Einzelheiten zum Beatgrid siehe Serato DJ-Bedienungsanleitung.

### **Computerbildschirm wenn ein Track in der Serato DJ-Software geladen ist**

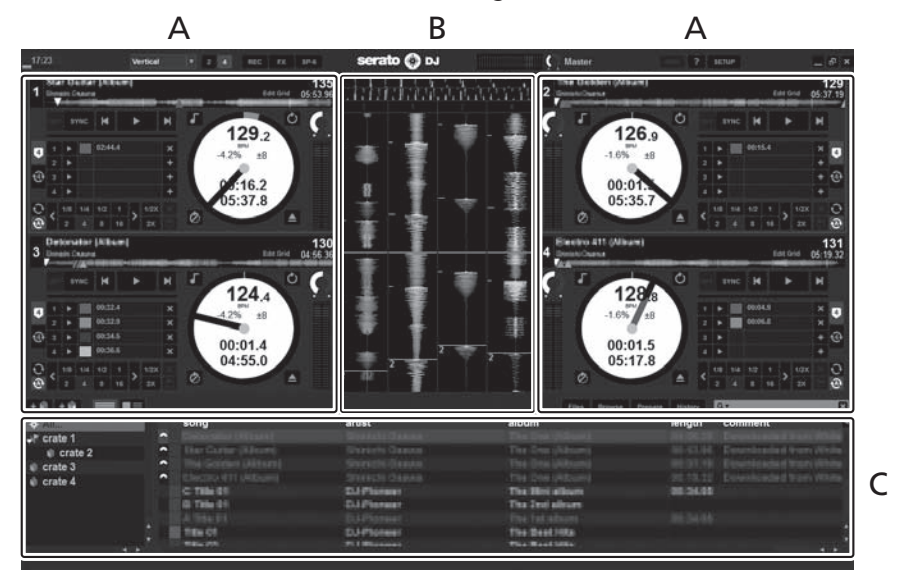

# **A Deck-Sektion**

Die Track-Informationen (der Name des geladenen Tracks, der Interpretenname, BPM usw.), die gesamte Wellenform und andere Informationen werden hier angezeigt.

### **B Wellenform-Anzeige**

Die Wellenform des geladenen Tracks wird hier angezeigt.

### **C Browser-Sektion**

Crates, in denen Tracks in der Bibliothek oder Sätze mehrerer Tracks gespeichert sind, werden hier angezeigt.

Diese Anleitung besteht im Wesentlichen aus Erklärungen der Funktionen dieses Geräts als Hardware. Für detaillierte Anweisungen zur Bedienung der Serato DJ-Software siehe Anleitung für die Serato DJ-Software.

# Importieren von Tracks

Im Folgenden wird das typische Verfahren zum Importieren von Tracks beschrieben.

- ! Es gibt verschiedene Möglichkeiten zum Importieren von Tracks mit der Serato DJ-Software. Einzelheiten siehe Anleitung für die Serato DJ-Software.
- ! Wenn Sie bereits Serato-DJ-Software (Scratch Live, ITCH oder Serato DJ Intro) verwenden und bereits Track-Bibliotheken angelegt haben können die vorher erstellten Bibliotheken wie vorhanden verwendet werden.

# **1 Klicken Sie auf die Taste [Files] auf dem Serato DJ-Software-Bildschirm, um auf das Feld [Files] zu öffnen.**

Die Inhalte Ihres Computers oder am Computer angeschlossenen Peripheriegeräts werden im Feld [**Files**] angezeigt.

# **2 Klicken Sie zum Wählen auf den Ordner im Feld [Files], das die Tracks enthält, die der Bibliothek hinzugefügt werden sollen.**

# **3 Bringen Sie auf dem Serato DJ-Software-Bildschirm den gewählten Ordner mit Ziehen und Ablegen mit der Computermaus zu dem Crates-Feld.**

Ein Crate wird angelegt, und die Tracks werden zu der Bibliothek hinzugefügt.

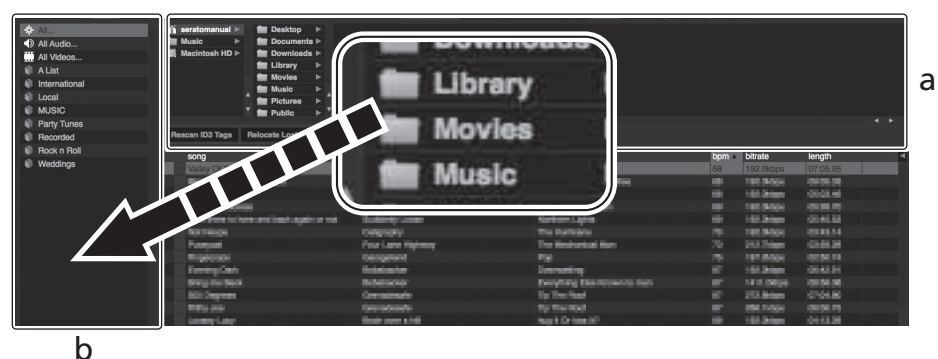

- 
- a **[Files]-Feld**
- b **Crates-Feld**

# Laden und Abspielen von Tracks

Das folgende Beispiel beschreibt das Verfahren zum Laden von Tracks in das Deck [**1**].

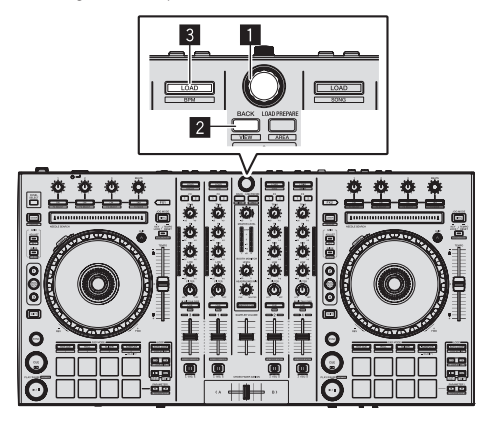

- 1 **Drehregler**
- 2 **BACK-Taste**
- 3 **LOAD-Taste**

**1 Drücken Sie die Taste [BACK] am Gerät, bewegen Sie den Cursor zum Computerbildschirm und drehen Sie dann den Drehregler zum Wählen des Crate usw.**

# **2 Drücken Sie den Drehregler, bewegen Sie den Cursor zur Bibliothek im Computerbildschirm und drehen Sie dann den Drehregler und wählen Sie den Track.**

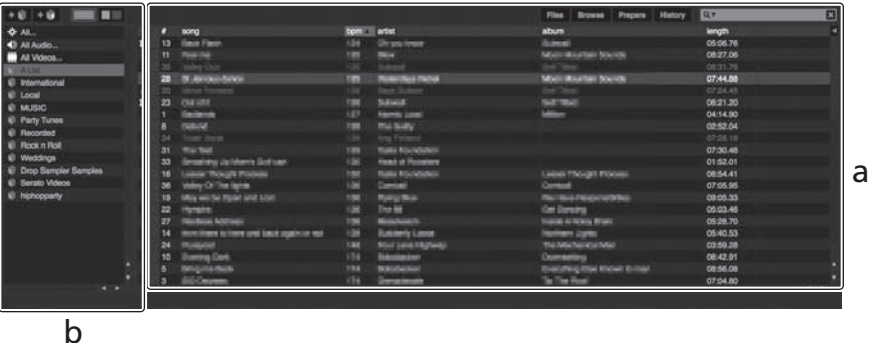

- a **Bibliothek**
- b **Crates-Feld**

\_ \_ \_ \_ \_ \_ \_ \_ \_ \_ \_ \_ \_ \_

**3 Drücken Sie die Taste [LOAD] zum Laden des gewählten Tracks in das Deck.**

# Abspielen von Tracks und Ausgabe des Sounds

Das folgende Beispiel beschreibt das Verfahren zum Ausgaben des Sounds von Kanal 1 als Beispiel.

! Stellen Sie die Lautstärke von Geräten (Endstufenverstärker, Aktivlautsprecher usw.), die an die [**MASTER OUT 1**]- und [**MASTER OUT 2**]-Buchsen angeschlossen sind, auf einen geeigneten Pegel ein. Beachten Sie, dass sehr lauter Ton ausgegeben wird, wenn die Lautstärke zu hoch gestellt ist.

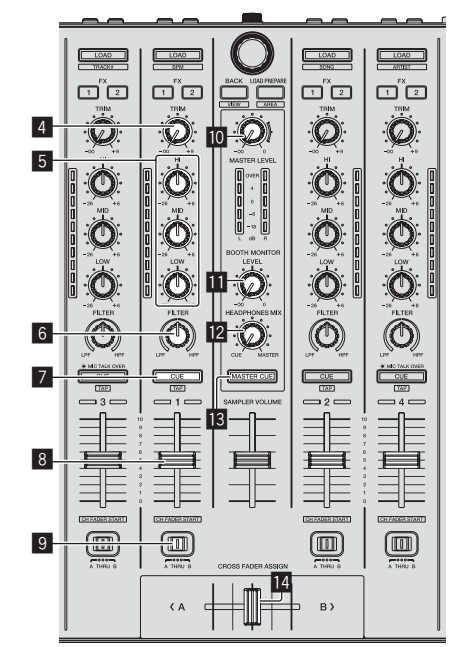

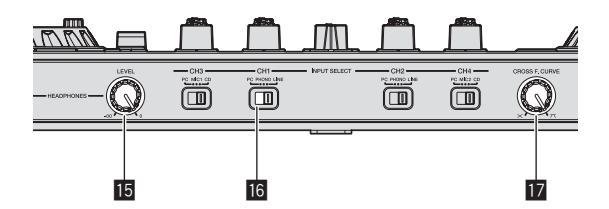

- 4 **TRIM Regler**
- 5 **EQ (HI, MID, LOW)-Regler**

<u>\_\_\_\_\_\_\_\_\_\_\_\_\_\_\_\_\_\_\_\_\_\_</u>

- 6 **FILTER Regler**
- 7 **CUE-Kopfhörertaste**
- 8 **Kanalfader**
- 9 **Crossfader-Assign-Schalter**
- **10 MASTER LEVEL Regler**
- $\blacksquare$  **BOOTH MONITOR LEVEL-Regler**
- **E2** HEADPHONES MIXING Regler
- **18 MASTER CUE-Taste**
- **E** Crossfader
- **IG** HEADPHONES LEVEL Regler
- **10 INPUT SELECT-Schalter**
- **h** Crossfader Curve Selector-Steuerung
- **1 Stellen Sie Die Positionen der Regler usw ein, wie unten gezeigt.**

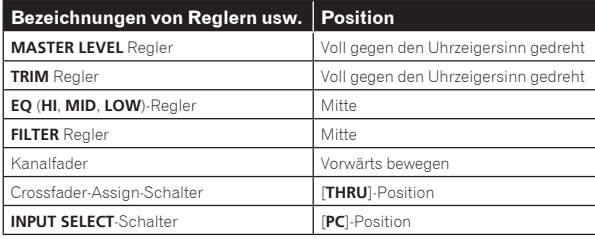

<span id="page-20-0"></span>**2 Drücken Sie die Taste [**f**] zum Abspielen des Tracks.**

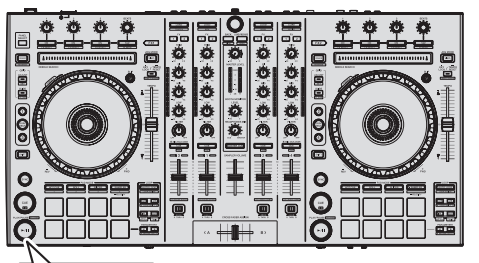

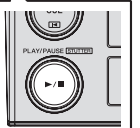

# **3 Bewegen Sie den Kanal-Fader von Ihnen weg.**

# **4 Drehen Sie den Regler [TRIM].**

Stellen Sie [**TRIM**] so ein, dass die orangefarbene Anzeige an der Kanalpegel-Anzeige beim Spitzenpegel aufleuchtet.

# **5 Drehen Sie Regler [MASTER LEVEL] zum Einstellen des Audiopegels der Lautsprecher.**

Stellen Sie den Soundpegel-Ausgang von den Buchsen [**MASTER OUT 1**] und [**MASTER OUT 2**] auf einen geeigneten Pegel ein.

### ------------------------------<u> - - - - - - - - -</u> Mithören von Ton mit Kopfhörern

Stellen Sie Die Positionen der Regler usw ein, wie unten gezeigt.

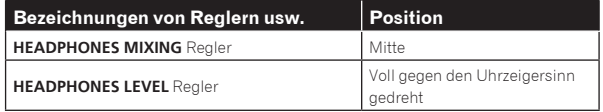

# **1 Drücken Sie die [CUE]-Kopfhörertaste für den Kanal 1.**

# **2 Drehen Sie den Regler [HEADPHONES LEVEL].**

Stellen Sie den Soundpegel-Ausgang von den Kopfhörern auf einen geeigneten Pegel ein.

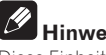

# **Hinweis**

Diese Einheit und die Serato DJ-Software enthalten eine Vielfalt von Funktionen für hoch individualisierte DJ-Auftritte. Detaillierte Anweisungen zu den einzelnen Funktionen finden Sie in der Anleitung für die Serato DJ-Software.

. Das Handbuch der Serato DJ-Software kann von "Serato.com" heruntergeladen werden. Einzelheiten siehe *Herunterladen des Serato DJ Software-Handbuchs* (S. 31).

# Beenden des Systems

# **1 Beenden Sie [Serato DJ].**

Wenn die Software beendet wird, erscheint eine Meldung auf dem Computerbildschirm und fordert zur Bestätigung auf, ob die Software wirklich beendet werden soll. Klicken Sie auf [**Yes**] zum Beenden.

# **2 Drücken Sie den [STANDBY/ON]-Schalter an der Rückseite dieser Einheit, um sie auf Standby zu schalten.**

**3 Trennen Sie das USB-Kabel von Ihrem Computer ab.**

# <span id="page-21-0"></span>Erweiterte Bedienung

Die Beschreibungen nach diesem Punkt beziehen sich auf Funktionen, die in der Anleitung für die Serato DJ-Software beschrieben werden, die sich spezifisch auf diese Einheit beziehen und Serato DJ werden in Kombination verwendet.

# Verwendung der Auftritt-Pads

Die Auftritt-Pads dienen zum Steuern der Funktionen Hot Cue, Loop Roll, Slicer und Sampler.

Diese Funktionen werden mit den betreffenden Pad-Modus-Tasten umgeschaltet (die [**HOT CUE**]-Modus-Taste, [**ROLL**]-Modus-Taste, [**SLICER**]-Modus-Taste und [**SAMPLER**]-Modus-Taste).

# Verwendung von Hot Cues

Mit dieser Funktion kann die Wiedergabe sofort von der Position gestartet werden, bei der ein Hot Cue gesetzt ist.

! Bis zu acht Hot-Cue-Punkte können pro Track gesetzt und gespeichert werden.

# **1 Drücken Sie die [HOT CUE]-Modus-Taste.**

Die [**HOT CUE**]-Modus-Taste leuchtet auf, und der Modus schaltet auf den Hot-Cue-Modus um.

# **2 Im Wiedergabe- oder Pause-Modus drücken Sie ein Aufritt-Pad, um den Hot-Cue-Punkt zu setzen.**

Die Hot-Cue-Punkte werden den betreffenden Auftritt-Pads zugewiesen, wie unten gezeigt.

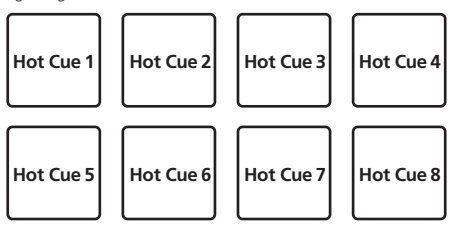

# **3 Drücken Sie das Auftritt-Pad, bei dem der Hot-Cue-Punkt gesetzt wurde.**

Die Wiedergabe startet ab dem Hot-Cue-Punkt.

! Eingestellte Hot-Cue-Punkte können gelöscht werden, indem ein Auftritt-Pad gedrückt wird, während die Taste [**SHIFT**] gedrückt wird.

# Verwendung der Loop-Roll-Funktion

Wenn ein Auftritt-Pad gedrückt wird, wird ein Loop mit der Anzahl von Beats, die dem Pad zugewiesen sind, gesetzt, und der Loop wird abgespielt, während die Taste gedrückt gehalten wird.

Während der Loop-Roll-Wiedergabe wird die normale Wiedergabe mit dem originalen Rhythmus im Hintergrund fortgesetzt. Wenn die Loop-Roll-Wiedergabe abgebrochen wird, wird die Wiedergabe von der Position fortgesetzt, die im Hintergrund bei dem Punkt erreicht war, wo die Loop-Roll-Wiedergabe abgebrochen wurde.

# **1 Drücken Sie die [ROLL]-Modus-Taste.**

Die [**ROLL**]-Modus-Taste leuchtet auf, und der Modus schaltet auf den Roll-Modus um.

# **2** Drücken Sie die Taste [PARAMETER<1] oder **[PARAMETER>].**

Die Loop-Roll-Beats, die zu den Auftritt-Pads zugewiesen sind, wechseln jedes Mal, wenn eine der Tasten gedrückt wird.

Die folgenden vier Einstellungen können vorgenommen werden:

- $(1)$  4 Beats von 1/32
- 2 8 Beats von 1/16
- 3 16 Beats von 1/8
- 4 32 Beats von 1/4

Zum Beispiel sind bei der Einstellung "8 Beats von 1/16" die Einstellungen der Pads wie unten gezeigt.

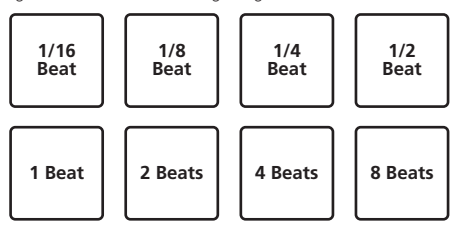

Der Bereich der Beats, die für Loop Roll eingestellt sind, wird auf dem Computerbildschirm angezeigt.

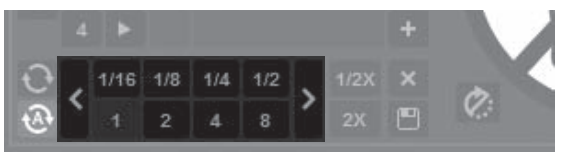

# **3 Halten Sie eines der Auftritt-Pads gedrückt.**

Ein Loop Roll mit der Anzahl der dem gedrückten Pad zugewiesenen Beats wird abgespielt. Die Wiedergabe wird bei Roll-Wiedergabe im Hintergrund fortgesetzt.

! Die Anzahl der Beats des aktuell spielenden Loop Roll kann geändert werden, indem die Taste [**LOOP 1/2X**] oder [**LOOP 2X**] während der Loop-Roll-Wiedergabe gedrückt wird.

# **4 Lassen Sie das Auftritt-Pad los.**

Die Loop-Roll-Wiedergabe wird abgebrochen, und die Wiedergabe wird von der Position fortgesetzt, die im Hintergrund erreicht war.

# Verwendung der Slicer-Funktion

\_\_\_\_\_\_\_\_\_\_\_\_\_\_\_\_\_\_\_\_\_\_\_\_\_\_\_\_\_

Der festgelegte Bereich ist in acht gleiche Sektionen unterteilt, und diese acht geschnittenen Sektionen werden den betreffenden Auftritt-Pads zugewiesen. Während eines der Auftritt-Pads gedrückt wird, wird der Sound für die diesem Pad zugewiesene Sektion in einem Loop gespielt.

Während der Loop-Wiedergabe des Pad-Sounds wird normale Wiedergabe mit dem originalen Rhythmus im Hintergrund fortgesetzt. Wenn das Pad losgelassen wird und die Loop-Wiedergabe des Sounds endet, wird die Wiedergabe von der erreichten Stelle aus fortgesetzt.

- ! Die Slicer-Funktion kann nicht für Tracks verwendet werden für die kein Beatgrid gesetzt ist. Einzelheiten zu Einstellen von Beatgrids siehe Anleitung für die Serato DJ-Software.
	- Beatgrids können auch mit den Tasten [**GRID ADJUST**] und [**GRID SLIDE**] dieser Einheit eingestellt werden. (S.14)

# **1 Drücken Sie die [SLICER]-Modus-Taste.**

Die [**SLICER**]-Modus-Taste leuchtet auf, und der Modus schaltet auf den Slicer-Modus 1 um.

# **2 Drücken Sie die [SLICER]-Modus-Taste, um den Slicer-Modus zu wählen.**

Der Modus schaltet bei jedem Tastendruck zwischen Slicer-Modus 1 und Slicer-Modus 2 um.

= *Über den Slicer-Modus 1 und Slicer-Modus 2* (S.23)

# **3** Drücken Sie die Taste [PARAMETER<1 oder **[PARAMETER**d**], während Sie die Taste [SHIFT] drücken.**

Stellen Sie die Domain für die Slicer-Funktion ein. Der für die Domain-Schalter eingestellte Wert schaltet jedesmal um, wenn eine der Tasten gedrückt wird, während die [**SHIFT**]-Taste gedrückt wird.

Die Domain kann auf eine von sechs Einstellungen gestellt werden: 2 Beats, 4 Beats, 8 Beats, 16 Beats, 32 Beats oder 64 Beats.

<span id="page-22-0"></span>Die acht gleichen Sektionen, in die der mit der Domain-Einstellung festgelegte Bereich unterteilt ist, werden den betreffenden Auftritt-Pads zugewiesen, wie unten gezeigt.

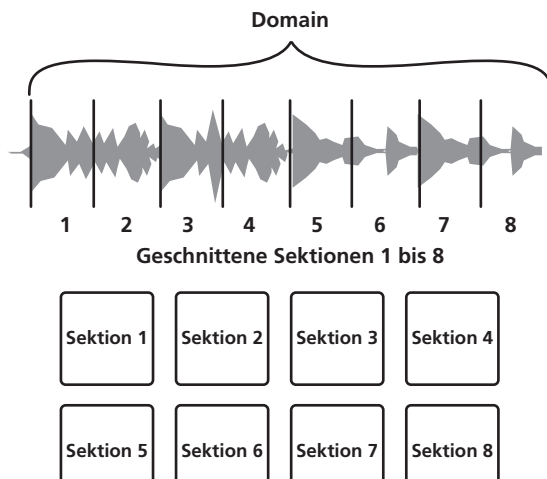

# **4** Drücken Sie die Taste [PARAMETER<1] oder **[PARAMETER>].**

Stellen Sie die Quantisierung für die Slicer-Funktion ein. Der für die Quantisierung eingestellte Wert schaltet bei jedem Drücken einer der Tasten um.

Die Quantisierung kann auf vier Weisen eingestellt werden: 1/8, 1/4, 1/2 und 1.

Die Länge des gespielten Loops, während das Pad gedrückt wird, kann mit der Einstellung "QUANTIZATION" geändert werden. Wenn z.B. "QUANTIZATION" auf "1" gestellt ist, wird die gesamte dem Pad zugewiesene Sektion in einem Loop gespielt, und wenn "QUANTIZATION" auf "1/2" gestellt ist, wird nur die erste Hälfte der dem Pad zugewiesenen Sektion in einem Loop gespielt.

# **5 Halten Sie eines der Auftritt-Pads gedrückt.**

Wenn das Pad gedrückt gehalten wird, wird der Sound in einem Loop abgespielt.

- ! Die Länge der Loop-Wiedergabe hängt von der
- Quantisierungseinstellung ab.

Wenn das Pad losgelassen wird, kehrt der Track zu der Spielposition im Hintergrund zurück.

# Über den Slicer-Modus 1 und Slicer-Modus 2

# **Slicer-Modus 1**

Wenn die Wiedergabeposition zum Ende des in acht gleiche Teile geschnittenen Bereichs vorgeschoben wird, schaltet der in der Anzeige gezeigte Bereich auf die nächsten acht Sektionen weiter, und diese geschnittenen Sektionen werden den betreffenden Pads zugewiesen, wobei sie die vorher zugewiesenen Sektionen ersetzen.

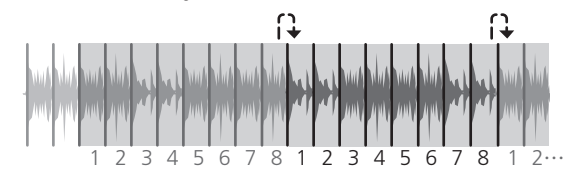

# **Slicer-Modus 2**

Wenn die Wiedergabeposition zum Ende des Bereichs vorgeht, der in acht gleiche Teile geteilt wurde, kehrt die Wiedergabeposition zum Anfang des in acht gleiche Teile geteilten Bereichs zurück.

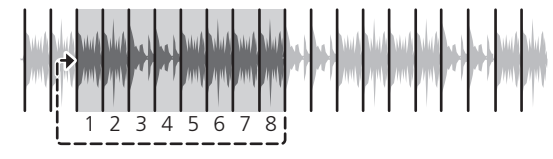

# Verwendung der Sampler-Funktion

In die Sampler-Slots des Samplers (SP-6) geladene Tracks können mit den Auftritt-Pads abgespielt werden.

# **1 Drücken Sie die Taste [PANEL SELECT], um das [SP-6]- Feld auf dem Computer-Bildschirm aufzurufen.**

# **2 Drücken Sie die [SAMPLER]-Modus-Taste.**

Die [**SAMPLER**]-Modus-Taste leuchtet auf, und der Modus schaltet auf den Sampler-Modus um.

# **3** Drücken Sie die Taste [PARAMETER<] oder **[PARAMETER>].**

Schalten Sie die Sampler-Bank (**SP-6**) um. Der Sampler hat vier Banken, **A**, **B**, **C** und **D**, und jede Bank hat sechs Slots.

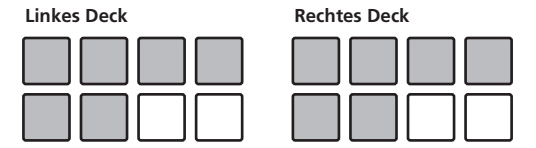

# **4 Bedienen Sie die Maus, um die Tracks auf dem Computerbildschirm zu ziehen und in den Slots des [SP-6]-Felds abzulegen.**

Die Sampler-Einstellungen und geladenen Tracks werden gespeichert.

# **5 Drücken Sie ein Auftritt-Pad.**

Der Sound für den dem gedrückten Pad zugewiesenen Slot wird abgespielt.

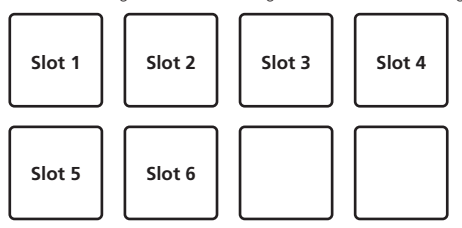

! Wenn ein Auftritt-Pad gedrückt wird, während die [**SHIFT**]-Taste gedrückt gehalten wird, stoppt der Sound des aktuell spielenden Slots.

# Verwendung des Slip-Modus

**Philoden**<br> **SP-**<br> **SP-**<br> **SP-**<br> **SP-**<br> **SP-**<br> **Explorence Bedienung**<br> **Explorence Bedienung**<br> **Explorence Bedienung**<br> **Explorence Bedienung**<br> **Explorence Bedienung**<br> **PHILODE BEDIENT CONFIDENT**<br> **De** (23) Wenn der Slip-Modus aktiviert ist, wird die normale Wiedergabe mit dem Originalrhythmus im Hintergrund beim Scratchen, Looping und bei Hot-Cue-Wiedergabe fortgesetzt. Wenn die Scratching-, Looping- oder Hot-Cue-Wiedergabe abgebrochen wird, wird die normale Wiedergabe von der Position fortgesetzt, die im Hintergrund bei dem Punkt erreicht war, wo die Bedienung abgebrochen wurde.

Verschiedene Auftritte können erzielt werden, ohne den Rhythmus zu brechen.

! Die Taste [**SLIP**] leuchtet, wenn der Slip-Modus eingeschaltet wird und blinkt, während der Sound im Hintergrund gespielt wird.

<u>-----------------------</u>

# Slip-Scratching

# **1 Drücken Sie die [VINYL]-Taste.**

# **2 Drücken Sie die Taste [SLIP].**

Der Modus schaltet auf den Slip-Modus um.

# **3 Während der Wiedergabe bedienen Sie die Oberseite der Jog-Scheibe zum Scratchen.**

Die normale Wiedergabe wird auch bei Scratching im Hintergrund fortaesetzt.

# **4 Lassen Sie die Hand von der Oberseite der Jog-Scheibe los.**

Die Wiedergabe beginnt von der Position, die im Hintergrund erreicht war.

! Zum Abbrechen des Slip-Modus drücken Sie die Taste [**SLIP**] erneut.

# <span id="page-23-0"></span>Slip Hot Cue

# **1 Drücken Sie die [HOT CUE]-Modus-Taste.**

Stellen Sie den Hot-Cue-Modus ein.

# **2 Setzen Sie den Hot Cue.**

Drücken Sie ein Aufritt-Pad, um den Hot Cue zu setzen.

# **3 Drücken Sie die Taste [SLIP].**

Der Modus schaltet auf den Slip-Modus um.

# **4 Halten Sie während der Wiedergabe ein Auftritt-Pad eingedrückt.**

Die Wiedergabe beginnt an der Position, wo der Hot Cue gesetzt wurde. Die Wiedergabe wird fortgesetzt, solange das Auftritt-Pad gedrückt wird. Normale Wiedergabe wird im Hintergrund fortgesetzt, während der Hot Cue spielt.

# **5 Lassen Sie Ihren Finger vom Auftritt-Pad los.**

Die Wiedergabe beginnt von der Position, die im Hintergrund erreicht war.

! Zum Abbrechen des Slip-Modus drücken Sie die Taste [**SLIP**] erneut. 

Slip Braking

# **1 Passen Sie die Einstellung [BRAKING] — [STOP TIME] im Register [DJ Preference] des Menüs [SETUP] an.**

Die Einstellung [**BRAKING**] passt die Geschwindigkeit an, mit der der Track aus dem Wiedergabemodus stoppt.

Bei Verwendung von Slip Braking justieren Sie den [**BRAKING**]-Regler am Computerbildschirm auf etwa die 9-Uhr-Stellung und stellen ihn so ein, dass der Sound langsam stoppt.

# **2 Drücken Sie die Taste [SLIP].**

Der Modus schaltet auf den Slip-Modus um.

# **3 Während der Wiedergabe drücken Sie die Taste [PLAY/PAUSE**  $\blacktriangleright$ **/II].**

Die Wiedergabe stoppt langsam, während die Taste gedrückt wird. Normale Wiedergabe wird im Hintergrund fortgesetzt, während die Wiedergabe langsam gestoppt wird.

# **4** Drücken Sie die Taste [PLAY/PAUSE ▶/II] erneut.

Die Wiedergabe beginnt von der Position, die im Hintergrund erreicht war.

! Zum Abbrechen des Slip-Modus drücken Sie die Taste [**SLIP**] erneut.

Auto Slip Looping

# **1 Drücken Sie die Taste [SLIP].**

Der Modus schaltet auf den Slip-Modus um.

# **2 Drücken Sie die Taste [LOOP 1/2X] oder [LOOP 2X].**

Wählen Sie den Auto Loop Beat.

# **3 Drücken Sie die [AUTO LOOP]-Taste.**

Ein Loop mit der festgelegten Anzahl der Beats wird eingestellt, und die Loop-Wiedergabe beginnt.

Die normale Wiedergabe wird bei Loop-Wiedergabe im Hintergrund fortgesetzt.

# **4 Drücken Sie die Taste [AUTO LOOP] erneut.**

Looping wird abgebrochen, und die Wiedergabe beginnt von der Position, die im Hintergrund erreicht war.

! Zum Abbrechen des Slip-Modus drücken Sie die Taste [**SLIP**] erneut.

# Manuelles Slip Looping

# Erzeugen eines Loops und Slippen

### **1 Drücken Sie die Taste [SLIP].**

Der Modus schaltet auf den Slip-Modus um.

# **2 Drücken Sie die Taste [LOOP IN], und drücken Sie dann die Taste [LOOP OUT].**

Die Loop-Wiedergabe beginnt. Die normale Wiedergabe wird auch bei Loop-Wiedergabe im Hintergrund fortgesetzt.

# **3 Drücken Sie die Taste [LOOP OUT], während Sie die Taste [SHIFT] drücken.**

Looping wird abgebrochen, und die Wiedergabe beginnt von der Position, die im Hintergrund erreicht war.

! Zum Abbrechen des Slip-Modus drücken Sie die Taste [**SLIP**] erneut.

### Slippen mit einem Loop in einem Loop Slot

### **1 Drücken Sie die Taste [SLIP].**

Der Modus schaltet auf den Slip-Modus um.

# **2 Drücken Sie die Taste [LOOP IN], während Sie die Taste [SHIFT] drücken, um den zu spielenden Loop zu wählen.**

# **3 Drücken Sie die [LOOP OUT]-Taste, während Sie die [SHIFT]-Taste gedrückt halten.**

Die Loop-Wiedergabe beginnt. Die normale Wiedergabe wird auch bei Loop-Wiedergabe im Hintergrund fortgesetzt. Halten Sie die [**SHIFT**]-Taste bis zur nächsten Bedienung gedrückt.

# **4 Drücken Sie die [LOOP OUT]-Taste erneut, während Sie die [SHIFT]-Taste gedrückt halten.**

Looping wird abgebrochen, und die Wiedergabe beginnt von der Position, die im Hintergrund erreicht war.

! Zum Abbrechen des Slip-Modus drücken Sie die Taste [**SLIP**] erneut.

# Verwendung des Doppel-Deck-Modus

Der Doppel-Deck-Modus ist eine Funktion, die es Ihnen erlaubt, beide Decks gleichzeitig zu steuern, wenn zwei verschiedene Tracks auf Deck 1 und Deck 3 (oder auf Deck 2 und Deck 4) gemischt werden.

Ein besonderes Merkmal dieser Funktion ist, dass Sie Bedienungen wie Scratchen, Looping und Hot Cueing von zwei verschiedenen Tracks ausführen können, die durch Mashing oder Blending gemischt wurden, als wären sie ein einzelner Track.

# **Status-Anzeige im Doppel-Deck-Modus**

Im Doppel-Deck-Modus wird der Status des Decks angezeigt, das direkt vor dem Einschalten des Doppel-Deck-Modus eingeschaltet war.

Die folgende Erklärung beschreibt ein Beispiel der Bedienung zum gleichzeitigen Steuern von Deck 1 und 3.

# **1 Drücken Sie die Taste [DECK 1].**

Deck 1 ist gewählt, und die Taste [**DECK** 1] leuchtet.

# **2 Drücken Sie die Taste [DUAL DECK].**

Der Doppel-Deck-Modus schaltet ein, und die Tasten [**DECK** 1] und [**DUAL DECK**] leuchten.

Der Controller zeigt den Status von Deck 1 an.

# **3 Drücken Sie die Taste [DUAL DECK].**

Der Doppel-Deck-Modus schaltet aus, und die Taste [**DECK** 1] leuchtet. Unter diesen Umständen wird Deck 1 auf dem Controller gewählt.

! Wenn die Taste [**DECK**] im Doppel-Deck-Modus gedrückt wird, schaltet der Doppel-Deck-Modus aus, und die Einheit schaltet auf das mit der Taste [**DECK**] gewählte Deck um.

<span id="page-24-0"></span>Die unten beschriebenen Funktionen können im Doppel-Deck-Modus auf beiden Decks gleichzeitig gesteuert werden.

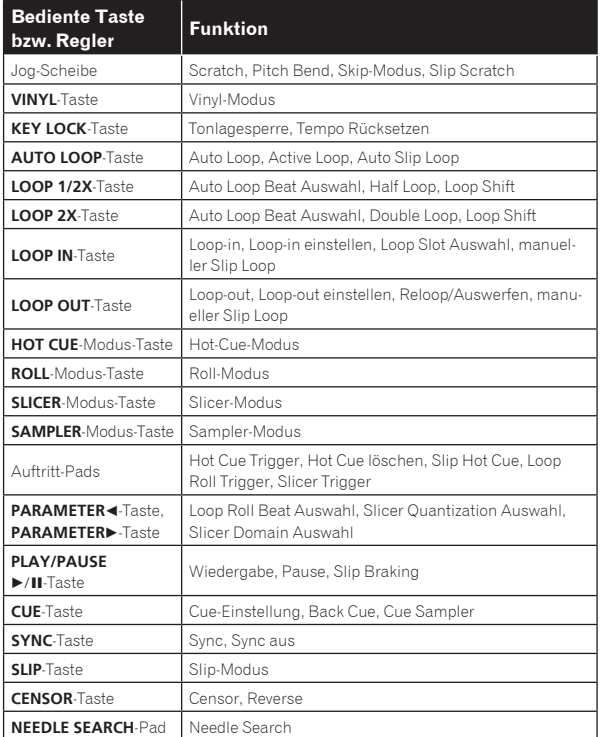

# **Funktionen, die auf den Doppel-Deck-Modus beschränkt sind**

Für die folgenden Funktionen kann nur das angezeigte Deck bedient werden, wenn der Doppel-Deck-Modus aktiviert ist.

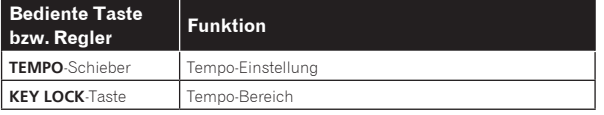

# **Deckstatus-Spiegelungsfunktion**

Wenn die unten aufgeführten Zustände auf den betreffenden Decks unterschiedlich sind, werden sie automatisch auf die gleichen Zustände wie auf dem Deck gestellt, dessen [**DECK**]-Taste leuchtet.

! Vinyl-Modus-Status, Pad-Modus-Status, Slip-Modus-Status

# Verwendung der Kanalfader-Start-Funktion

# **1 Setzen Sie den Cue.**

Stellen Sie bei der Position auf Pause, wo die Wiedergabe gestartet werden soll, und drücken Sie dann die Taste [**CUE**] für das betreffende Deck.

! Cues können auch gesetzt werden, indem der Kanalfader von der Hinten-Position zu der Ihnen am nächsten liegenden Position bewegt wird, während Sie die [**SHIFT**]-Taste im Pause-Modus drücken.

# **2 Während Sie die Taste [SHIFT] gedrückt halten, bewegen Sie den Kanalfader von der Ihnen am nächsten liegenden Position zu der Hinten-Position.**

Die Wiedergabe des Tracks beginnt ab dem gesetzten Cue-Punkt.

! Wenn der Kanalfader zurück zu der Ihnen am nächsten liegenden Position bewegt wird, während Sie die Taste [**SHIFT**] während der Wiedergabe drücken, bewegt sich der Track sofort zum gesetzten Cue-Punkt, und der Pause-Modus wird eingestellt. (Back Cue)

- ! Wenn kein Cue gesetzt ist, beginnt die Wiedergabe vom Anfang des Tracks.
- ! Es ist auch möglich, die Einstellung in den Utility-Einstellungen so zu ändern, dass der Sync-Modus gleichzeitig eingestellt wird, wenn die Wiedergabe mit der Kanalfader-Start-Funktion gestartet wird.
- ! Wenn der Kanalfader zurück zu der Ihnen am nächsten liegenden Position bewegt wird, während Sie die Taste [**SHIFT**] während des Standby bei einem Cue gedrückt wird, beginnt die Track-Wiedergabe mit dem gesetzten Cue.

# Verwendung des Sampler-Velocity-Modus

Wenn die [**SAMPLER**]-Modus-Taste für länger als eine Sekunde gedrückt wird, schaltet der Sampler-Velocity-Modus ein und aus.

Wenn der Sampler-Velocity-Modus eingeschaltet ist, ändert sich der Sample-Lautstärkepegel entsprechend der Stärke des Antippens der Auftritt-Pads. Der Lautstärkepegel nimmt zu, wenn die Auftritt-Pads stark angetippt werden und nimmt ab, wenn sie schwach angetippt werden.

Wenn der Sampler-Velocity-Modus ausgeschaltet ist, wird der Sound bei der mit der Serato DJ-Software eingestellten Lautstärke getriggert wird, ungeachtet der Stärke des Antippens der Auftritt-Pads.

- ! Die Ein/Aus-Einstellung des Sampler-Velocity-Modus wird bei jedem Einschalten der Stromversorgung zurückgesetzt; diese Einheit startet mit ausgeschaltetem Sampler-Velocity-Modus.
- ! Die Velocity-Kurve kann in den Utility-Einstellungen eingestellt werden.

# Analysieren von Tracks

Wenn eine der [**LOAD**]-Tasten der Einheit gedrückt wird und Tracks in diese Decks geladen werden, werden die Tracks analysiert, aber es kann einige Zeit dauern, bis die Analyse ausgeführt ist und der BPM und die Wellenform angezeigt werden.

Wenn die Serato DJ-Software als Offline-Player verwendet wird, können Tracks im Voraus analysiert werden. Für Tracks, deren Analyse ausgeführt ist, werden der BPM und die Wellenform sofort angezeigt, wenn die Tracks in die Decks geladen werden.

Für Einzelheiten zur Verwendung der Serato DJ-Software als Offline-Player und Anweisungen zum Analysieren von Tracks siehe Handbuch für die Serato DJ-Software.

! Je nach der Anzahl der Tracks kann für die Analyse einige Zeit erforderlich sein.

# Utility-Einstellungen

Die folgenden Einstellungen können geändert werden:

- ! Einstellung zur Verwendung anderer DJ-Software als Serato DJ
- ! Kanalfader-Start-Einstellung
- Ändern der Master-Dämpfung-Einstellung
- Slip-Modus-Blinken-Einstellung
- Demomode-Finstellung
- ! Einstellen der Velocity-Kurve im Sampler-Velocity-Modus
- ! MIDI-Einstellungen im Sampler-Velocity-Modus
- ! Jog-Scheiben-Beleuchtungsmodus-Einstellung

# Starten des Utility-Einstellungen-Modus

Wenn der Utility-Einstellungen-Modus gestartet wird, während diese Einheit und ein Computer über USB-Kabel verbunden sind, kann der eingestellte Status möglicherweise nicht richtig angezeigt werden.

# **1 Trennen Sie das USB-Kabel von Ihrem Computer ab.**

### **2 Drücken Sie den [STANDBY/ON]-Schalter an der Rückseite dieser Einheit, um sie auf Standby zu schalten.** Schalten Sie diese Einheit auf Standby-Modus.

# **3 Während Sie beide Tasten [SHIFT] und [PLAY/PAUSE**  f**] am linken Deck drücken, drücken Sie den**

**[STANDBY/ON]-Schalter an der Rückseite dieser Einheit.** Der Utility-Einstellungen-Modus wird gestartet.

# **4 Nach dem Einstellen dieser Einheit auf Utility-Einstellungen-Modus bedienen Sie den Controller für ein Element, dessen Einstellungen Sie ändern wollen.**

Siehe Erklärungen unten für die Einstellungen, die geändert werden können.

# **5 Drücken Sie den [STANDBY/ON]-Schalter an der**

**Rückseite dieser Einheit, um sie auf Standby zu schalten.** Zum Speichern der Einstellungen stellen Sie den Schalter

[**STANDBY/ON**] an der Rückseite der Einheit auf Standby und beenden den Utility-Einstellungen-Modus.

# Ändern der Einstellungen

# Verwendung anderer DJ-Software als Serato DJ

Zur Verwendung dieser Einheit als Controller zur Bedienung anderer DJ-Software als Serato DJ, ändern Sie diese Einstellung.

! Als Standard ist die Einheit auf Verwendung von Serato DJ eingestellt.

# **Drücken Sie die Taste [KEY LOCK] am linken Deck.**

- ! [**KEY LOCK**]-Taste aus: Einstellung zur Verwendung von Serato  $D<sub>1</sub>$
- ! [**KEY LOCK**]-Taste leuchtet: Einstellung zur Verwendung anderer DJ-Software als Serato DJ

# Ändern der Kanalfader-Start-Einstellung

Die Kanalfader-Start-Funktionseinstellung kann geändert werden.

Als Standard arbeitet der Kanalfader-Start-Modus ohne eingestellten Sync-Modus.

# **Drücken Sie eine der Effektparameter-Tasten für das linke Deck.**

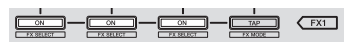

- ! Effektparameter-Taste (links) leuchtet: Kanalfader-Start mit eingestelltem Sync-Modus (Die Sync-Funktion wird gleichzeitig aktiviert, wenn die Wiedergabe mit der Kanalfader-Start-Funktion gestartet wird.)
- ! Effektparameter-Taste (Mitte) leuchtet: Kanalfader-Start ohne eingestelltem Sync-Modus (Die Sync-Funktion wird nicht aktiviert, wenn die Wiedergabe mit der Kanalfader-Start-Funktion gestartet wird.)
- ! Effektparameter-Taste (rechts) leuchtet: Kanalfader-Start-Funktion ist deaktiviert

# Stellen Sie den Dämpfungspegel des Master-Ausgangs ein.

Die Standardeinstellung ist 0 dB.

# **Drücken Sie eine der Tasten [HOT CUE]-Modus, [ROLL]- Modus oder [SLICER]-Modus des linken Decks.**

- ! [**HOT CUE**]-Modus-Taste leuchtet: 0 dB (keine Dämpfung)
- ! [**ROLL**]-Modus-Taste leuchtet: –3 dB
- ! [**SLICER**]-Modus-Taste leuchtet: –6 dB

# Deaktivieren der Slip-Modus-Blinken-Einstellung

Wenn der Slip-Modus aktiviert ist, blinken die Tasten, die im Slip-Modus bedient werden können (Jog-Scheibe-Anzeige, [**AUTO LOOP**]-Taste, [PLAY/PAUSE ▶/II]-Taste usw.). Diese Einstellung kann verwendet werden, um das Blinken dieser Tasten zu deaktivieren.

# Als Standard ist Blinken des Slip-Modus aktiviert.

# **Drücken Sie die Taste [SLIP] am linken Deck.**

- ! [**SLIP**]-Taste leuchtet: Slip-Modus-Blinken aktiviert
- ! [**SLIP**]-Taste aus: Slip-Modus-Blinken deaktiviert

# Deaktivieren des Demomodus

Wenn bei Normalbetrieb 10 Minuten lang keine Bedienung dieser Einheit vorgenommen wird, schaltet sie automatisch auf den Demomodus um, aber der Demomodus kann deaktiviert werden.

- ! Als Standard ist der Demomodus aktiviert.
- Wenn ein Regler oder eine Taste an dieser Einheit bedient wird, während der Demomodus eingeschaltet ist, wird der Demomodus aufgehoben.

# **Drücken Sie die Taste [TAP].**

- **[TAP**]-Taste leuchtet: Demomodus-Einstellung<br>• [TAPLTaste aus: Demomodus deaktiviert
- ! [**TAP**]-Taste aus: Demomodus deaktiviert

# Ändern der Velocity-Kurve-Einstellung des Sampler-Velocity-Modus

Verwenden Sie dieses Verfahren, um die Velocity-Kurve-Einstellung des Sampler-Velocity-Modus einzustellen. Eine von vier Velocity-Kurven kann gewählt werden, und unterschiedliche Velocity-Kurven können für die linken und rechten Decks eingestellt werden.

Als Standard ist Kurve 1 für beide Decks eingestellt.

# **Drücken Sie eine der [PARAMETER▶]-Tasten auf dem Deck, dessen Einstellung Sie vornehmen wollen.**

Die Velocity-Kurve-Einstellung ändert sich bei jede Drücken der Taste [**PARAMETER**d].

Der aktuell eingestellte Wert wird durch das Leuchten der Tasten [**LOOP 1/2X**], [**LOOP 2X**], [**LOOP IN**] und [**LOOP OUT**] angezeigt. Kurve 1

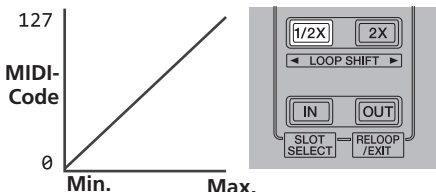

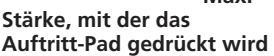

Kurve 2

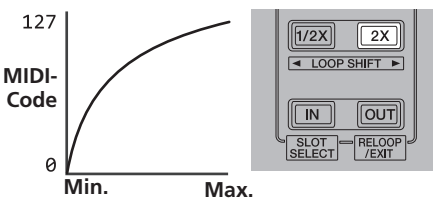

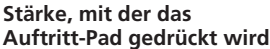

Kurve 3

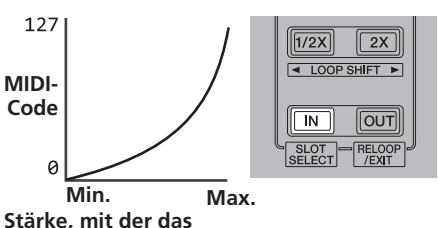

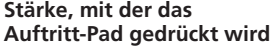

Kurve 4

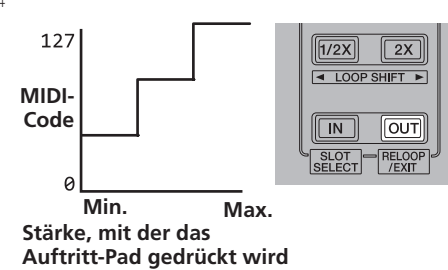

# Aktivieren der Aftertouch-Einstellung des Sampler-Velocity-Modus

Wenn der Sampler-Velocity-Modus für die Auftritt-Pads dieser Einheit eingeschaltet ist, kann die Aftertouch-Einstellung ein- und ausgeschaltet werden.

Aftertouch-Einstellung deaktiviert: Die Sampler-Lautstärke ändert sich entsprechend der Stärke, mit der das Auftritt-Pad anfänglich gedrückt wird, ändert sich aber nicht weiter, während das Pad nach den anfänglichen Drücken gedrückt gehalten wird.

Aftertouch-Einstellung aktiviert: Die Sampler-Lautstärke ändert sich entsprechend sowohl der Stärke, mit der das Auftritt-Pad anfänglich gedrückt wird als auch der Stärke mit der es nach dem anfänglichen Drücken weiter gedrückt wird.

Als Standard ist die Aftertouch-Einstellung deaktiviert.

# **Drücken Sie die [SAMPLER]-Modus-Taste am linken Deck.**

- ! [**SAMPLER**]-Modus-Taste leuchtet: Aftertouch-Einstellung aktiviert
- ! [**SAMPLER**]-Modus-Taste erloschen: Aftertouch-Einstellung deaktiviert

# Anpassen des Sendeintervalls für MIDI-Meldungen der Jog-Scheibe

Diese Einheit ist mit einem Modus zum Anpassen des Sendeintervalls für MIDI-Meldungen der Jog-Scheibe ausgestattet.

Je nach dem Betriebssystem und den technischen Daten Ihres Computers kann es sein, dass die Jog-Scheibe nicht richtig arbeitet, wenn der Sendeintervall der MIDI-Meldungen für die JOG-Scheibe zu kurz ist. Verfahren Sie in diesem Fall wie unten beschrieben, um den Sendeintervall für MIDI-Meldungen der Jog-Scheibe anzupassen.

- ! Von einem kurzen MIDI-Sendeintervall steigern Sie den Intervall zu einer Länge, wo keine Probleme auftreten.
- ! Die Standardeinstellung ist 3 ms.

# **Drücken Sie die Taste [SHIFT] am linken Deck.**

Die MIDI-Meldung, die Intervalleinstellungen sendet, ändert sich bei jedem Tastendruck. Der aktuell eingestellte Wert wird durch das Leuchten der Master-Pegelanzeige angezeigt.

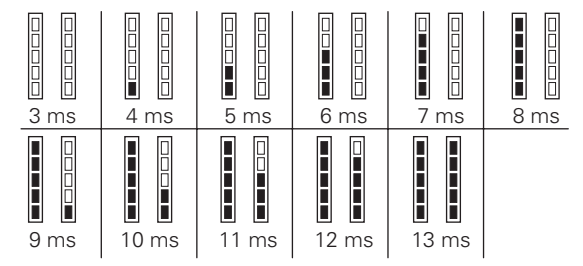

# Umschalten des Beleuchtungsmodus der Jog-Scheibe

Das Leuchtmuster der Leuchtelemente in der Mitte der Jog-Scheibe kann umgeschaltet werden.

- ! Die gleiche Einstellung wird auf die Jog-Scheiben auf den linken und rechten Decks angewendet.
- ! Die Standardeinstellung ist Muster 2.

# **Drücken Sie eines der Auftritt-Pads am linken Deck.**

Das die Beleuchtung in der Mitte der Jog-Scheiben leuchtet einmal rundum. Die aktuelle Einstellung wird durch das Leuchten der Auftritt-Pads angezeigt.

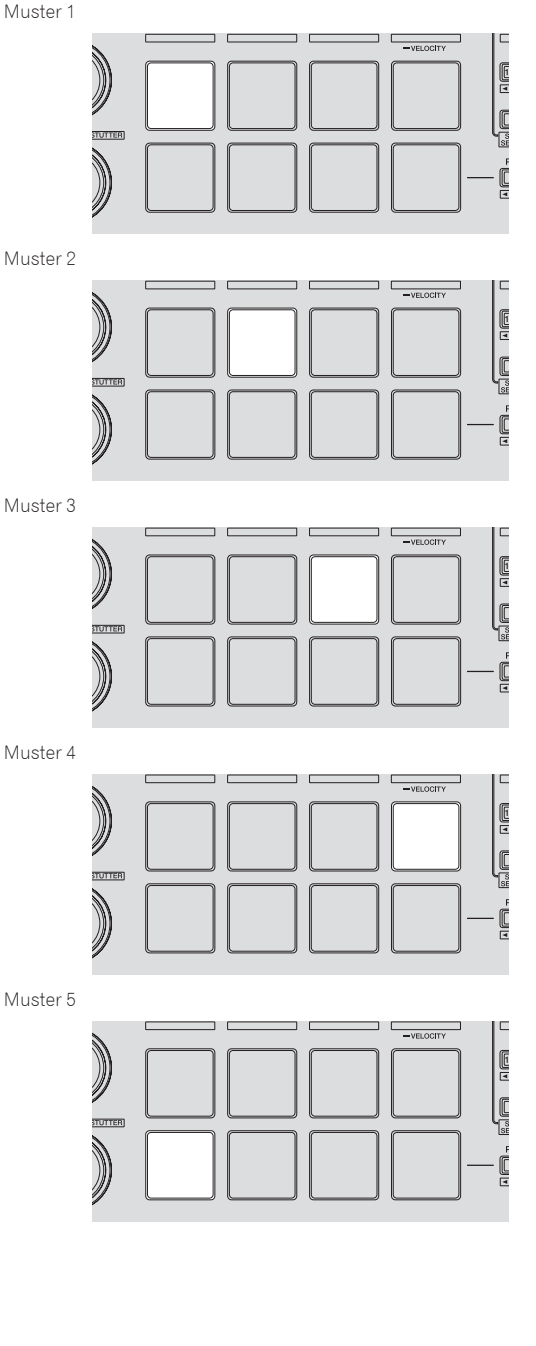

Erweiterte Bedienung **De 27Erweiterte Bedienung**

# <span id="page-27-0"></span>Verwendung externer Eingänge

Diese Einheit ist mit vier Sätzen externer Eingänge zum Anschließen von CD-Playern, Plattenspielern usw. ausgestattet. Der 4-Kanal-Mixer dieser Einheit kann verwendet werden, um externen Eingabesound zu mischen, ohne ihn durch einen Computer laufen zu lassen. Die unten beschriebenen Mixer-Funktionen können verwendet werden, ohne dass ein Computer angeschlossen ist.

# **Hinweise**

- ! Einzelheiten über die betreffenden Elemente siehe *Anschlüsse* (S.9) und *Bezeichnungen und Funktionen der Komponenten* (S.11).
- ! Die Funktionen unten arbeiten nicht im Hinblick auf externe Eingänge.
	- Track-Tempoeinstellung (Drücken der [**CUE**]-Kopfhörertaste, während Sie die [**SHIFT**]-Taste drücken)
	- Kanalfader-Start-Funktion (Bewegen des Kanalfaders, während Sie die Taste [**SHIFT**] drücken)
	- Übernehmen von Serato DJ-Software-Effekten
- ! Die mit den verschiedenen Reglern für die Serato DJ-Software eingestellten Werte unterscheiden sich von den für den externen Einstellung eingestellten Werten.

# Mixer-Sektion

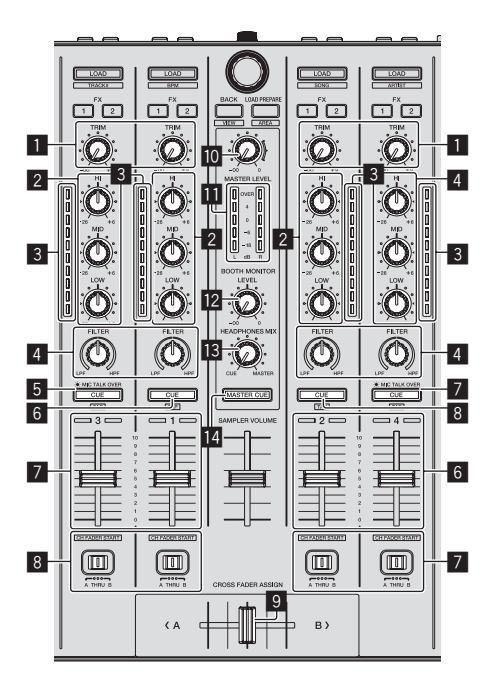

1 **TRIM** Regler

- 2 **EQ** (**HI**, **MID**, **LOW**)-Regler
- 3 Kanalpegelanzeige
- 4 **FILTER** Regler
- 5 **CUE**/**MIC TALK OVER**-Kopfhörertaste
- 6 **CUE**-Kopfhörertaste
- 7 Kanalfader
- 8 Crossfader-Assign-Schalter
- 9 Crossfader
- **10 MASTER LEVEL** Regler
- **b** Master-Pegelanzeige
- 12 Kabinen-Monitorpegelregler
- **R** HEADPHONES MIXING Regler
- **MASTER CUE-Taste**

# **Frontplatte**

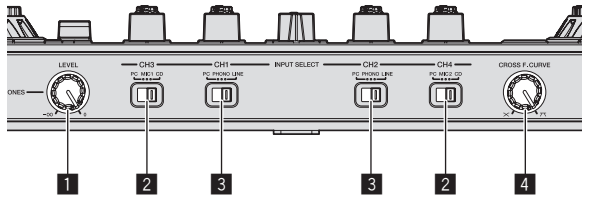

**1 HEADPHONES LEVEL Regler** 

**2 INPUT SELECT-Schalter** 

- **3 INPUT SELECT-Schalter**
- 4 Crossfader Curve Selector-Steuerung

# Mischen des Tons vom Mikrofon

**1 Schließen Sie ein Mikrofon an die Buchse [MIC1] oder [MIC2] an.**

- **2 Starten Sie das System.**
	- = *Starten des Systems* (S.18)

**3 Stellen Sie den [INPUT SELECT]-Schalter auf [MIC1] oder [MIC2].**

**4 Bedienen Sie den Regler [TRIM] und die Kanalfader zum Einstellen der Audiopegelausgabe von den betreffenden Decks.**

! Der Sound kann mit den [**EQ** (**HI**, **MID**, **LOW**)]-Reglern eingestellt werden, und Filtereffekte können an die betreffenden Kanäle mit dem [**FILTER**]-Regler angelegt werden.

---------------------------------

# Mischen des Sounds von einem DJ-Player usw.

**1 Schließen Sie den DJ-Player oder ein anderes Line-Ausgabegerät an die Buchsen [CD] oder [PHONO/LINE] an.**

- **2 Starten Sie das System.**
	- = *Starten des Systems* (S.18)

**3 Stellen Sie den [INPUT SELECT]-Schalter auf [CD] oder [LINE].**

# **4 Bedienen Sie den Regler [TRIM] und die Kanalfader zum Einstellen der Audiopegelausgabe von den betreffenden Decks.**

! Der Sound kann mit den [**EQ** (**HI**, **MID**, **LOW**)]-Reglern eingestellt werden, und Filtereffekte können an die betreffenden Kanäle mit dem [**FILTER**]-Regler angelegt werden.

Mischen des Sounds von einem Plattenspieler usw.

**1 Schließen Sie den Plattenspieler oder ein anderes Ausgabegerät auf Phono-Ebene (MM-Tonabnehmer) an die [PHONO/LINE]-Buchsen an.**

- **2 Starten Sie das System.**
	- = *Starten des Systems* (S.18)
- **3 Stellen Sie den [INPUT SELECT]-Schalter auf [PHONO].**

# **4 Bedienen Sie den Regler [TRIM] und die Kanalfader zum Einstellen der Audiopegelausgabe von den betreffenden Decks.**

! Der Sound kann mit den [**EQ** (**HI**, **MID**, **LOW**)]-Reglern eingestellt werden, und Filtereffekte können an die betreffenden Kanäle mit dem [**FILTER**]-Regler angelegt werden.

# <span id="page-28-0"></span>Störungssuche

- ! Bedienungsfehler werden oft irrtümlich für Störungen oder Ausfälle gehalten. Wenn Sie den Eindruck haben, dass diese Komponente nicht ordnungsgemäß funktioniert, überprüfen Sie bitte die folgenden Punkte. Manchmal wird eine Störung auch durch ein externes Gerät verursacht. Überprüfen Sie die anderen verwendeten Komponenten und elektrischen Geräte. Wenn Sie die Störung nicht beheben können, wenden Sie sich an die nächste Pioneer-Kundendienststelle oder an Ihren Händler.
- ! Dieses Gerät kann möglicherweise aufgrund von statischer Elektrizität oder anderen externen Faktoren nicht richtig arbeiten. In diesem Fall kann richtiger Betrieb durch Ausschalten, mindestens 1 Minute Warten und dann erneutes Einschalten wieder hergestellt werden.

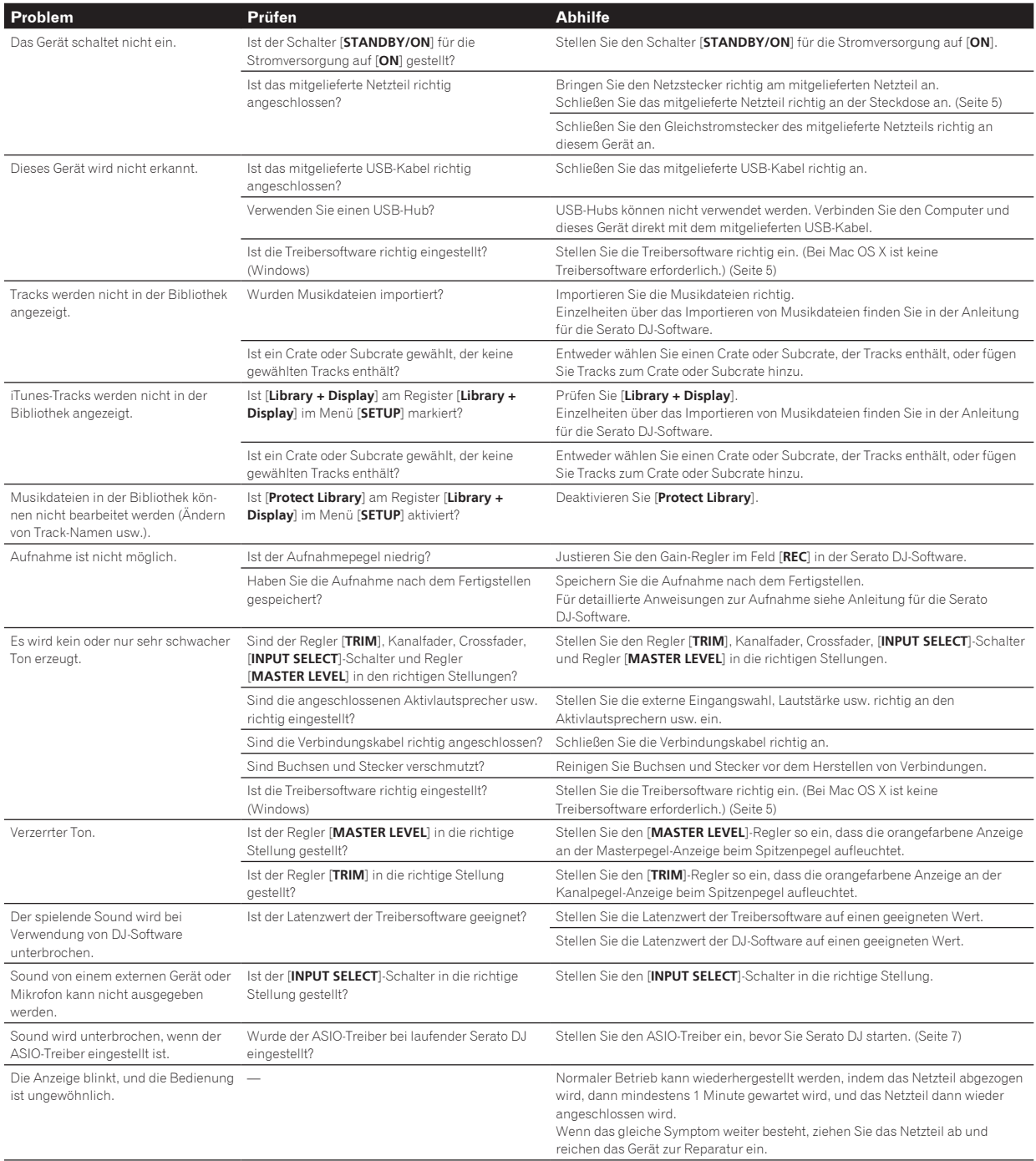

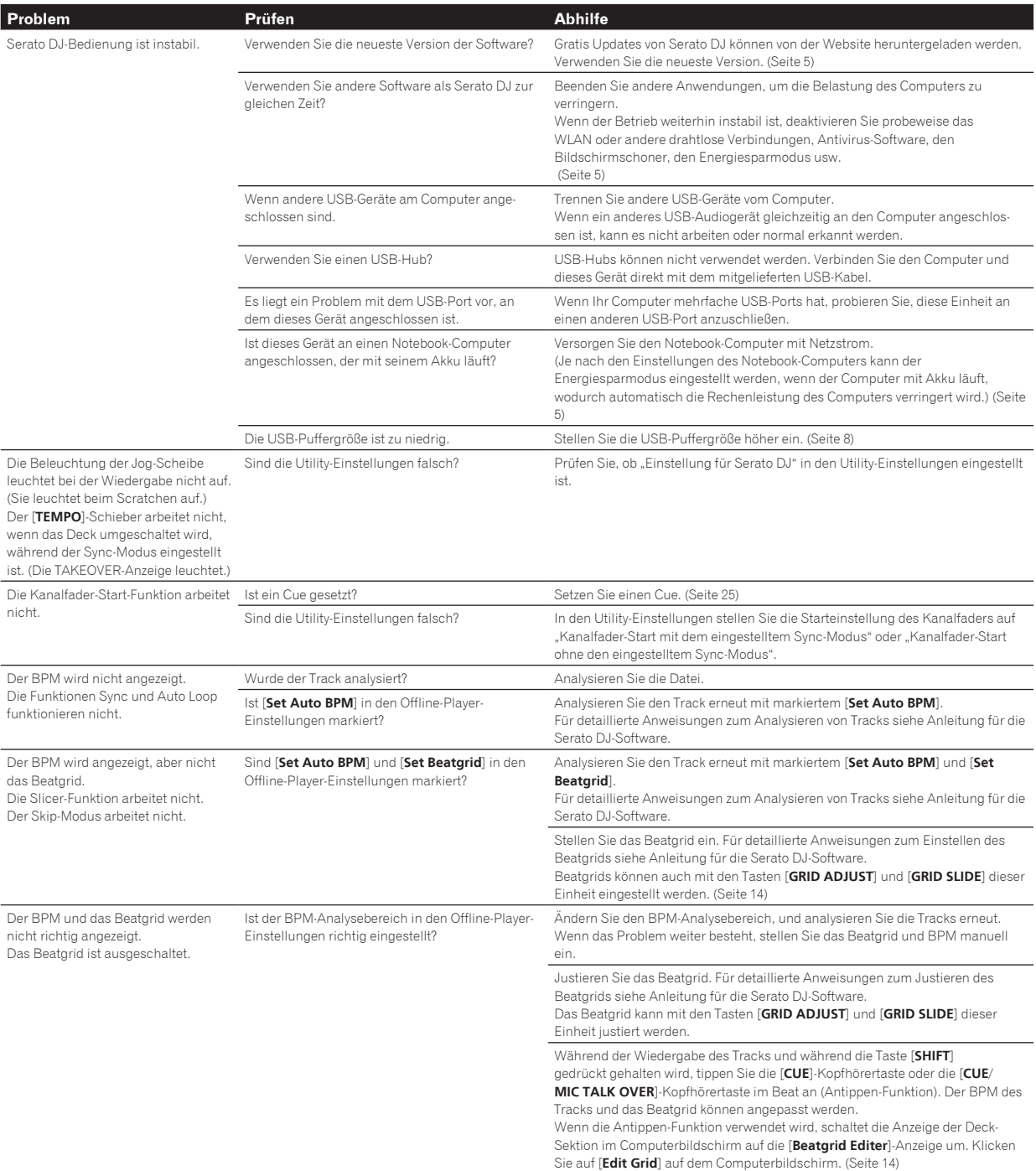

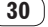

# <span id="page-30-0"></span>Blockdiagramm

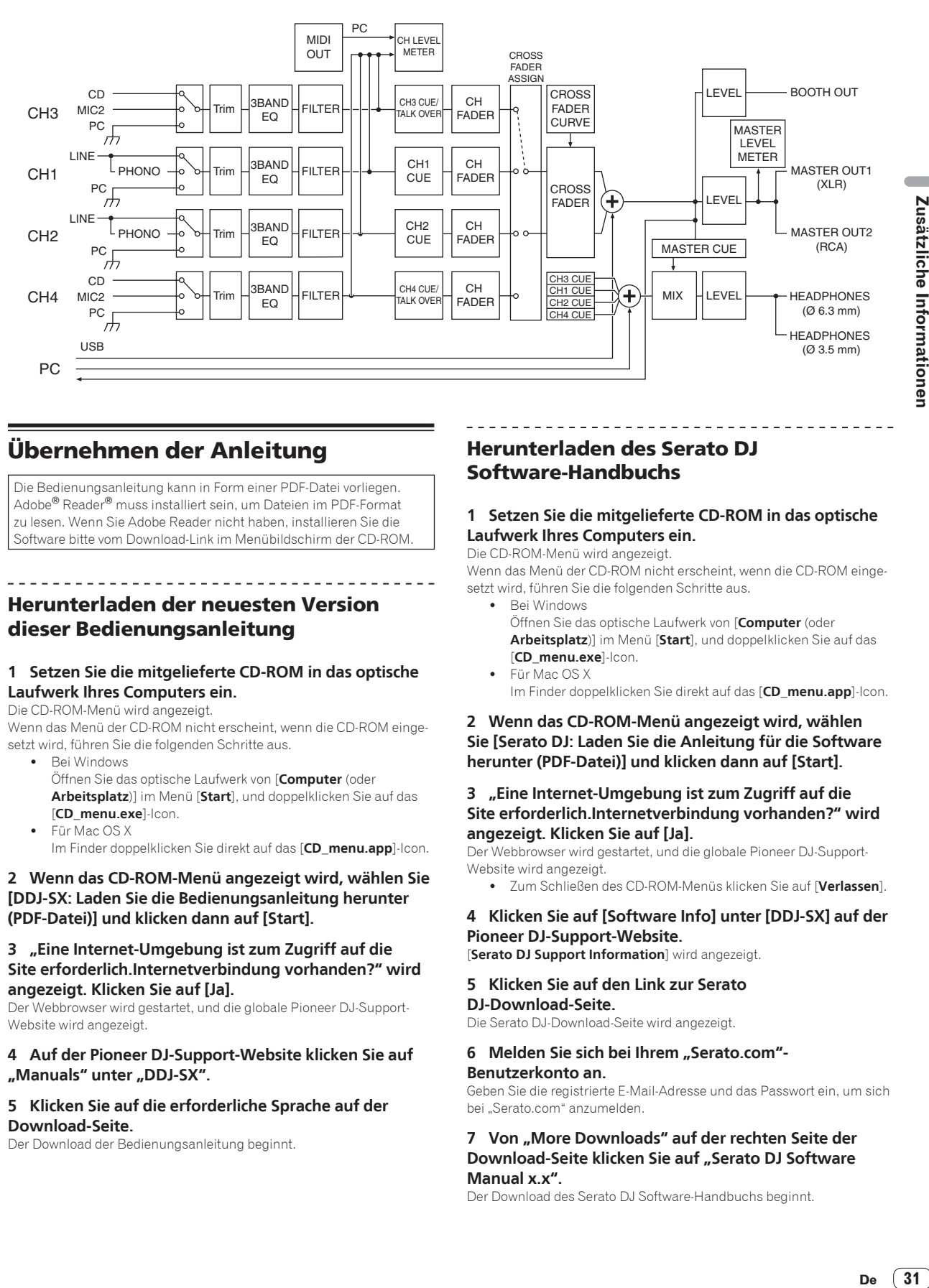

# Übernehmen der Anleitung

Die Bedienungsanleitung kann in Form einer PDF-Datei vorliegen. Adobe® Reader® muss installiert sein, um Dateien im PDF-Format zu lesen. Wenn Sie Adobe Reader nicht haben, installieren Sie die Software bitte vom Download-Link im Menübildschirm der CD-ROM.

# Herunterladen der neuesten Version dieser Bedienungsanleitung

# **1 Setzen Sie die mitgelieferte CD-ROM in das optische Laufwerk Ihres Computers ein.**

# Die CD-ROM-Menü wird angezeigt.

Wenn das Menü der CD-ROM nicht erscheint, wenn die CD-ROM eingesetzt wird, führen Sie die folgenden Schritte aus.

- ! Bei Windows Öffnen Sie das optische Laufwerk von [**Computer** (oder **Arbeitsplatz**)] im Menü [**Start**], und doppelklicken Sie auf das [**CD\_menu.exe**]-Icon.
- ! Für Mac OS X Im Finder doppelklicken Sie direkt auf das [**CD\_menu.app**]-Icon.

# **2 Wenn das CD-ROM-Menü angezeigt wird, wählen Sie [DDJ-SX: Laden Sie die Bedienungsanleitung herunter (PDF-Datei)] und klicken dann auf [Start].**

# **3 "Eine Internet-Umgebung ist zum Zugriff auf die Site erforderlich.Internetverbindung vorhanden?" wird angezeigt. Klicken Sie auf [Ja].**

Der Webbrowser wird gestartet, und die globale Pioneer DJ-Support-Website wird angezeigt.

# **4 Auf der Pioneer DJ-Support-Website klicken Sie auf "Manuals" unter "DDJ-SX".**

# **5 Klicken Sie auf die erforderliche Sprache auf der Download-Seite.**

Der Download der Bedienungsanleitung beginnt.

# Herunterladen des Serato DJ Software-Handbuchs

# **1 Setzen Sie die mitgelieferte CD-ROM in das optische Laufwerk Ihres Computers ein.**

Die CD-ROM-Menü wird angezeigt.

Wenn das Menü der CD-ROM nicht erscheint, wenn die CD-ROM eingesetzt wird, führen Sie die folgenden Schritte aus.

- ! Bei Windows
	- Öffnen Sie das optische Laufwerk von [**Computer** (oder **Arbeitsplatz**)] im Menü [**Start**], und doppelklicken Sie auf das [**CD\_menu.exe**]-Icon.
- Für Mac OS X Im Finder doppelklicken Sie direkt auf das [**CD\_menu.app**]-Icon.

# **2 Wenn das CD-ROM-Menü angezeigt wird, wählen Sie [Serato DJ: Laden Sie die Anleitung für die Software herunter (PDF-Datei)] und klicken dann auf [Start].**

# **3 "Eine Internet-Umgebung ist zum Zugriff auf die Site erforderlich.Internetverbindung vorhanden?" wird angezeigt. Klicken Sie auf [Ja].**

Der Webbrowser wird gestartet, und die globale Pioneer DJ-Support-Website wird angezeigt.

! Zum Schließen des CD-ROM-Menüs klicken Sie auf [**Verlassen**].

# **4 Klicken Sie auf [Software Info] unter [DDJ-SX] auf der Pioneer DJ-Support-Website.**

[**Serato DJ Support Information**] wird angezeigt.

# **5 Klicken Sie auf den Link zur Serato**

# **DJ-Download-Seite.**

Die Serato DJ-Download-Seite wird angezeigt.

# **6 Melden Sie sich bei Ihrem "Serato.com"- Benutzerkonto an.**

Geben Sie die registrierte E-Mail-Adresse und das Passwort ein, um sich bei "Serato.com" anzumelden.

### **7 Von "More Downloads" auf der rechten Seite der Download-Seite klicken Sie auf "Serato DJ Software Manual x.x".**

Der Download des Serato DJ Software-Handbuchs beginnt.

 $(31)$ De

# <span id="page-31-0"></span>Verwendung als Controller für andere DJ-Software

Diese Einheit gibt auch die Betriebsdaten für die Tasten und Regler im MIDI-Format aus. Wenn Sie einen Computer mit einer eingebauten MIDI-kompatiblen DJ-Software über ein USB-Kabel anschließen, können Sie die DJ-Software auf diesem Gerät bedienen. Der Ton von auf dem Computer abgespielten Musikdateien kann ebenfalls vom DDJ-SX ausgegeben werden.

Bei Verwendung dieser Einheit als Controller zum Bedienen anderer DJ-Software als Serato DJ, ändern Sie die Einstellung, um andere DJ-Software als Serato DJ zu verwenden in den Utility-Einstellungen. Nehmen Sie außerdem die Audio- und MIDI-bezogenen Einstellungen in der DJ-Software vor.

! Einzelheiten siehe Bedienungsanleitung für Ihre DJ-Software.

# Über MIDI-Meldungen

Einzelheiten über MIDI-Meldungen in dieser Einheit siehe "List of MIDI Messages".

"List of MIDI Messages" kann beim folgenden URL erhalten werden: http://pioneerdj.com/support/

# \_\_\_\_\_\_\_\_\_\_\_\_\_\_\_\_\_\_\_\_\_\_\_\_\_\_\_\_\_\_\_ Über die Treibersoftware (Windows)

Diese Treiber-Software ist ein exklusiver ASIO-Treiber für die Ausgabe von Audio-Signalen vom Computer.

- Bei Verwendung von Mac OS X ist es nicht nötig, die Treiber-Software zu installieren.
- ! Bitte lesen Sie zuerst *Software-Lizenzvereinbarung* auf Seite 32 sorgfältig durch.

# **Betriebsumgebung**

### **Unterstützte Betriebssysteme**

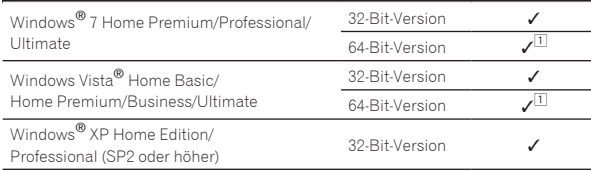

1 Bei Verwendung einer 64-Bit-Version von Windows kann die Treibersoftware nur für 32-Bit Anwendungen verwendet werden.

# **Prüfen der neuesten Informationen über die Treibersoftware**

Detaillierte Informationen über die spezielle Treibersoftware finden Sie auf der Pioneer DJ-Support-Website unten. http://pioneerdj.com/support/

# **Hinweise zum Installationsverfahren**

! Zum Bedienverfahren siehe *Installationsverfahren (Windows)*.

# Software-Lizenzvereinbarung

Diese Software-Lizenzvereinbarung ("Vereinbarung") wird zwischen Ihnen (sowohl einem Einzelbenutzer, der das Programm installiert, und einer einzigen juristischen Person, für die der Einzelbenutzer handelt) ("Sie" oder "Ihr") und der PIONEER CORPORATION ("Pioneer") abgeschlossen.

FALLS SIE SCHRITTE DURCHFÜHREN, DAS PROGRAMM EINZURICHTEN ODER ZU INSTALLIEREN, BEDEUTET DIES, DASS SIE ALLEN BESTIMMUNGEN DIESER LIZENZVEREINBARUNG ZUSTIMMEN. DIE ERLAUBNIS, DAS PROGRAMM HERUNTERZULADEN UND/ODER ZU BENUTZEN, HÄNGT AUSDRÜCKLICH VON IHRER BEFOLGUNG DIESER BESTIMMUNGEN AB. ES IST KEINE GESCHRIEBENE ODER ELEKTRONISCHE GENEHMIGUNG ERFORDERLICH, DAMIT DIESE VEREINBARUNG IN KRAFT TRITT UND DURCHSETZBAR IST. FALLS SIE NICHT ALLEN BESTIMMUNGEN DIESER VEREINBARUNG ZUSTIMMEN, IST ES IHNEN NICHT ERLAUBT, DIESES PROGRAMM ZU BENUTZEN

UND SIE MÜSSEN DIE INSTALLATION ABBRECHEN BZW. DAS PROGRAMM DEINSTALLIEREN.

### **1 DEFINITIONEN**

- 1 "Dokumentierung" bedeutet die schriftliche Dokumentierung, die technischen Daten und der Hilfe-Inhalt, die von Pioneer allgemein zur Verfügung gestellt werden, um Ihnen bei den Installation und dem Gebrauchs des Programms behilflich zu sein.
- **2** "Programm" bedeutet die gesamte Pioneer-Software, oder einen Teil davon, die Sie gemäß dieser Vereinbarung unter Lizenz von Pioneer erhalten.

# **2 PROGRAMMLIZENZ**

- 1 Beschränkte Lizenz. Entsprechend den Einschränkungen dieser Vereinbarung erteilt Ihnen Pioneer eine beschränkte, nicht ausschließliche, nicht übertragbare Lizenz (ohne das Recht auf eine Unterlizenz):
	- a Zur Installation einer einzigen Kopie dieses Programms auf der Festplatte Ihres Computers, um das Programm ausschließlich für Ihren persönlichen Gebrauch entsprechend dieser Vereinbarung und der Dokumentierung ("Autorisierter Gebrauch") zu verwenden;
	- b Zur Verwendung der Dokumentierung für die Unterstützung des autorisierten Gebrauchs; und
	- c Zur Anfertigung einer Programmkopie ausschließlich für Sicherungszwecke, vorausgesetzt, dass alle Titel und Warenzeichen, das Copyright und alle Hinweise auf eingeschränkte Rechte auf der Kopie reproduziert werden.
- 2 Einschränkungen. Sie dürfen das Programm oder die Dokumentierung nicht kopieren oder verwenden, außer wie ausdrücklich durch diese Vereinbarung erlaubt. Sie dürfen das Programm nicht übertragen, unterlizenzieren, mieten, vermieten oder verleihen bzw. für das Training von Dritten, das kommerzielle Timesharing oder die Verwendung in einem Service-Büro gebrauchen. Sie dürfen das Programm weder selbst noch durch Dritte abändern, rekonstruieren, auseinander nehmen oder dekompilieren, außer bis zu dem vom geltenden Gesetz zugelassenen Ausmaß, und auch dann nur, nachdem Sie Pioneer schriftlich von ihren beabsichtigten Tätigkeiten informiert haben. Sie dürfen das Programm nicht auf mehreren Prozessoren installieren, ohne vorher die schriftliche Zustimmung von Pioneer eingeholt zu haben.
- 3 Eigentum. Pioneer oder sein Lizenzgeber behält sich alle Rechte, Titel und Anteile am gesamten Patent, das Urheberrecht, Warenzeichen, Geschäftsgeheimnis und die Rechte des geistigen Eigentums am Programm und der Dokumentierung, sowie allen Derivaten davon, vor. Sie erwerben keine weiteren Rechte, weder ausdrücklich noch impliziert, die über die beschränkte Lizenz, die in dieser Vereinbarung angeführt ist, hinausgehen.
- 4 Keine Unterstützung. Pioneer ist nicht verpflichtet, das Programm oder die Dokumentierung unter dieser Vereinbarung zu unterstützen, warten, aktualisieren, verändern oder neue Veröffentlichungen bekanntzugeben.

# **3 GARANTIE-VERZICHTSERKLÄRUNG**

DAS PROGRAMM UND DIE DOKUMENTIERUNG WERDEN "WIE VORHANDEN" ANGEBOTEN, OHNE JEGLICHE DARSTELLUNGEN ODER GARANTIEN, UND SIE STIMMEN DAMIT ÜBEREIN, SIE AUF EIGENES RISIKO ZU VERWENDEN. BIS ZU DEM VOM GESETZ ZUGELASSENEN MASS STREITET PIONEER AUSDRÜCKLICH ALLE GARANTIEN JEGLICHER ART MIT BEZUG AUF DAS PROGRAMM UND DIE DOKUMENTIERUNG AB, SEIEN SIE AUSDRÜCKLICH, IMPLIZIERT, SATZUNGSGEMÄSS ODER SICH AUS EINEM LEISTUNGSKURS ERGEBEND, BZW. EINEM HANDELSKURS ODER GEBRAUCH, EINSCHLIESSLICH ALLER GARANTIEN DER VERMARKTBARKEIT, EIGNUNG FÜR EINEN BESTIMMTEN ZWECK, AUSREICHENDER QUALITÄT, GENAUIGKEIT, DES TITELS ODER DER NICHTVERLETZUNG.

# **4 SCHADENSERSATZ UND RECHTSBEHELFE FÜR VERTRAGSBRUCH**

Sie stimmen damit überein, dass jede Verletzung der Einschränkungen dieser Vereinbarung Pioneer irreparable Schäden zufügen würde, für die eine monetäre Entschädigung allein unzureichend wäre. Zusätzlich zu den Schadensersatzforderungen und anderen Rechtbehelfen, zu denen Pioneer berechtigt sein kann, stimmen Sie damit überein, dass

<span id="page-32-0"></span>Pioneer das Recht hat, eine richterliche Verfügung einzureichen, um den tatsächlichen, drohenden oder wiederholten Vertragsbruch dieser Vereinbarung zu verhindern.

# **5 BEENDIGUNG**

Pioneer kann diese Vereinbarung jederzeit beenden, falls Sie irgendwelche Bestimmungen verletzt haben. Falls diese Vereinbarung beendet wird, dürfen Sie das Programm nicht weiter verwenden und müssen es von dem Computer, auf dem es installiert ist, dauerhaft löschen sowie alle in Ihrem Besitz befindlichen Kopien des Programms und der Dokumentierung zerstören und Pioneer dann schriftlich davon informieren. Die Abschnitte 2.2, 2.3, 2.4, 3, 4, 5 und 6 bleiben auch nach der Beendigung dieser Vereinbarung weiterhin in Kraft.

# **6 ALLGEMEINE BESTIMMUNGEN**

1 Beschränkung der Haftbarkeit. Unter keinen Umständen sind Pioneer oder seine Tochtergesellschaften in Zusammenhang mit dieser Vereinbarung oder ihrem Inhalt, unter keiner Haftbarkeitstheorie, haftbar für indirekte Schäden, Folgeschäden, spezielle oder nachfolgende Schäden sowie verschärften Schadensersatz oder für Schadensersatz für verlorene Profite, Einkommen, Geschäfte, Ersparnisse, Daten, den Gebrauch oder die Kosten für den Erwerb eines Ersatzprogramms, selbst wenn Pioneer auf die Möglichkeit einer solchen Schadensersatzforderung aufmerksam gemacht wurde bzw. eine solche Schadensersatzforderung vorhersehbar ist. Unter keinen Umständen wird die Haftbarkeit von Pioneer für alle Schadensersatzforderungen den Betrag überschreiten, den Sie Pioneer oder seinen Tochtergesellschaften für den Erwerb des Programms bezahlt haben. Die Vertragsparteien geben zu, dass die Haftbarkeitsgrenzen und die Risikoverteilung, die in dieser Vereinbarung angeführt sind, im Programmpreis widerspiegelt sind und einen wesentlichen Teil des Abkommens zwischen den Parteien darstellen, da Pioneer dieses Programm anderenfalls nicht angeboten noch auch diese Vereinbarung abgeschlossen hätte.

- 2 Die in dieser Vereinbarung enthaltenen Beschränkungen oder Ausschlüsse der Garantien und Haftbarkeit betreffen oder beeinträchtigen Ihre gesetzlichen Rechte als Kunde nicht und gelten für Sie nur in dem Maße, in dem solche Beschränkungen oder Ausschlüsse unter den Gesetzen der Gerichtsbarkeit an Ihrem Wohnort erlaubt sind.
- 3 Trennbarkeit und Verzicht. Falls irgendeine Bestimmung dieser Vereinbarung als illegal, ungültig oder auf andere Weise nicht durchsetzbar eingestuft wird, wird diese Bestimmung bis zum erlaubten Maße durchgesetzt oder, falls eine Durchsetzung nicht möglich ist, als trennbar angesehen und daher aus dieser Vereinbarung ausgeschlossen, während die restlichen Bestimmungen der Vereinbarung weiterhin voll in Kraft bleiben. Der Verzicht einer der Parteien im Falle eines Versäumnisses oder Vertragsbruchs dieser Vereinbarung bedeutet nicht, dass im Falle eines späteren Versäumnisses oder Vertragsbruchs ebenfalls ein Verzicht erfolgt.
- 4 Keine Übereignung. Sie dürfen diese Vereinbarung oder irgendwelche darin enthaltenen Rechte oder Pflichten nicht übereignen, verkaufen, übertragen, delegieren oder sich ihrer auf andere Weise entledigen, weder gewollt noch ungewollt, sei es gesetzmäßig oder auf andere Weise, ohne vorher die schriftliche Zustimmung von Pioneer eingeholt zu haben. Jede angebliche Übereignung, Übertragung oder Delegation durch Sie ist null und nichtig. Vorbehaltlich des Obengenannten ist diese Vereinbarung für die Parteien und ihre jeweiligen Nachfolger und Rechtsnachfolger bindend.

5 Gesamte Vereinbarung. Diese Vereinbarung stellt die gesamte Vereinbarung zwischen den Parteien dar und löst alle vorherigen oder gleichzeitigen Vereinbarungen oder Vertretungen bezüglich des Inhalts, seien sie schriftlich oder mündlich, ab. Diese Vereinbarung darf ohne die vorherige und ausdrückliche schriftliche Zustimmung von Pioneer nicht modifiziert oder berichtigt werden, und keine weitere Akte, kein Dokument, Verwendung oder Gewohnheitsrecht kann diese Vereinbarung berichtigen oder modifizieren.

6 Sie erklären Ihr Einverständnis damit, dass diese Vereinbarung durch japanische Gesetzgebung geregelt und gemäß dieser ausgelegt wird.

# Über Markenzeichen und eingetragene Markenzeichen

- ! Pioneer ist ein eingetragenes Markenzeichen der PIONEER CORPORATION.
- ! Bei Microsoft, Windows und Windows Vista handelt es sich um eingetragene Marken bzw. Marken der Microsoft Corporation in den Vereinigten Staaten und/oder anderen Ländern.
- ! Mac OS, iTunes und Finder sind eingetragene Markenzeichen von Apple Inc. in den USA und anderen Ländern.
- Intel und Intel Core sind Warenzeichen der Intel Corporation in den USA und/oder anderen Ländern.
- ! ASIO ist ein Markenzeichen von Steinberg Media Technologies GmbH.
- Serato DJ, Scratch Live, ITCH und Serato DJ Intro sind eingetragene Marken von Serato.

Die hier erwähnten Produkt- oder Firmennamen sind Markenzeichen der jeweiligen Eigentümer.

Dieses Produkt wurde für Nonprofit-Verwendung lizensiert. Dieses Produkt ist nicht zu den Handelszwecken (für Gewinn bringenden Gebrauch), wie Sendung (terrestrisch, Satelliten-, Kabel oder andere Arten von Sendungen), streaming im Internet, Intranet (ein privates Kommunikationsnetz) oder anderen Typen von Netzwerken oder zum Vertrieb elektronischer Information (online digitale Musikvertriebsdienste) lizensiert worden. Für derartige Verwendungszwecke müssen sie die entsprechenden Lizenzen erhalten. Für Einzelheiten besuchen Sie http://www.mp3licensing.com.

# Hinweise zum Urheberrechte

Aufnahmen, die Sie vornehmen, sind für persönlichen Genuss gedacht und dürfen nach dem Urheberrecht nicht ohne Zustimmung des Urheberrechtsinhabers anderweitig verwendet werden.

- ! Musik, die von CDs, usw. aufgenommen wurde, ist durch die Urheberrechtsgesetze der einzelnen Länder sowie durch internationale Abkommen geschützt. Es liegt in der vollen Verantwortung der Person, die die Musik aufgenommen hat, sicherzustellen, dass die Aufnehmen nicht gesetzwidrig verwendet werden.
- Beim Umgang mit Musik, die aus dem Internet heruntergeladen wurde usw., liegt es in der vollen Verantwortung der Person, die den Musik-Download ausgeführt hat, sicherzustellen, dass die aufgenommenen Inhalte entsprechend den Vorschriften auf der Download-Site verwendet werden.

### © 2012 PIONEER CORPORATION. Alle Rechte vorbehalten. PIONEER CORPORATION

1-1, Shin-ogura, Saiwai-ku, Kawasaki-shi, Kanagawa 212-0031, Japan <DRI1096-C>